### JavaFX Tutorial

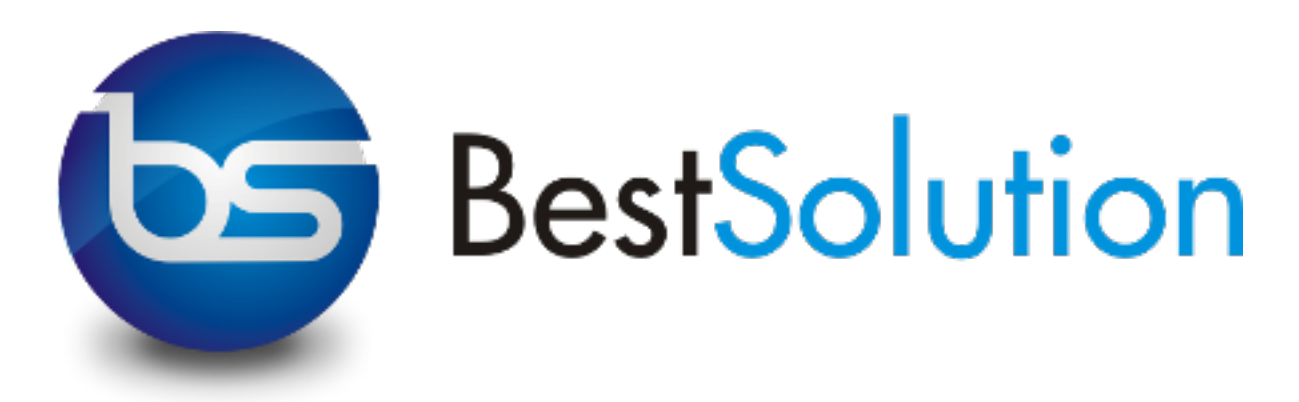

Tom Schindl <[tom.schindl@bestsolution.at](mailto:tom.schindl@bestsolution.at)>

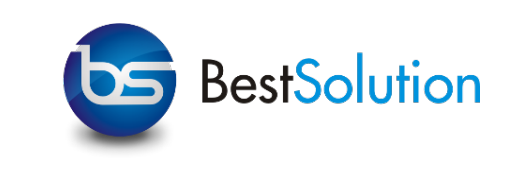

#### About Me

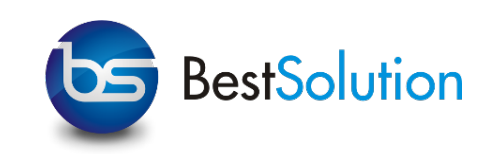

- ‣ CTO BestSolution.at Systemhaus GmbH
- ‣ Eclipse Committer
	- $\rightarrow$  e4
	- ‣ Platform
	- ‣ EMF
- ‣ Project lead
	- ‣ e(fx)clipse

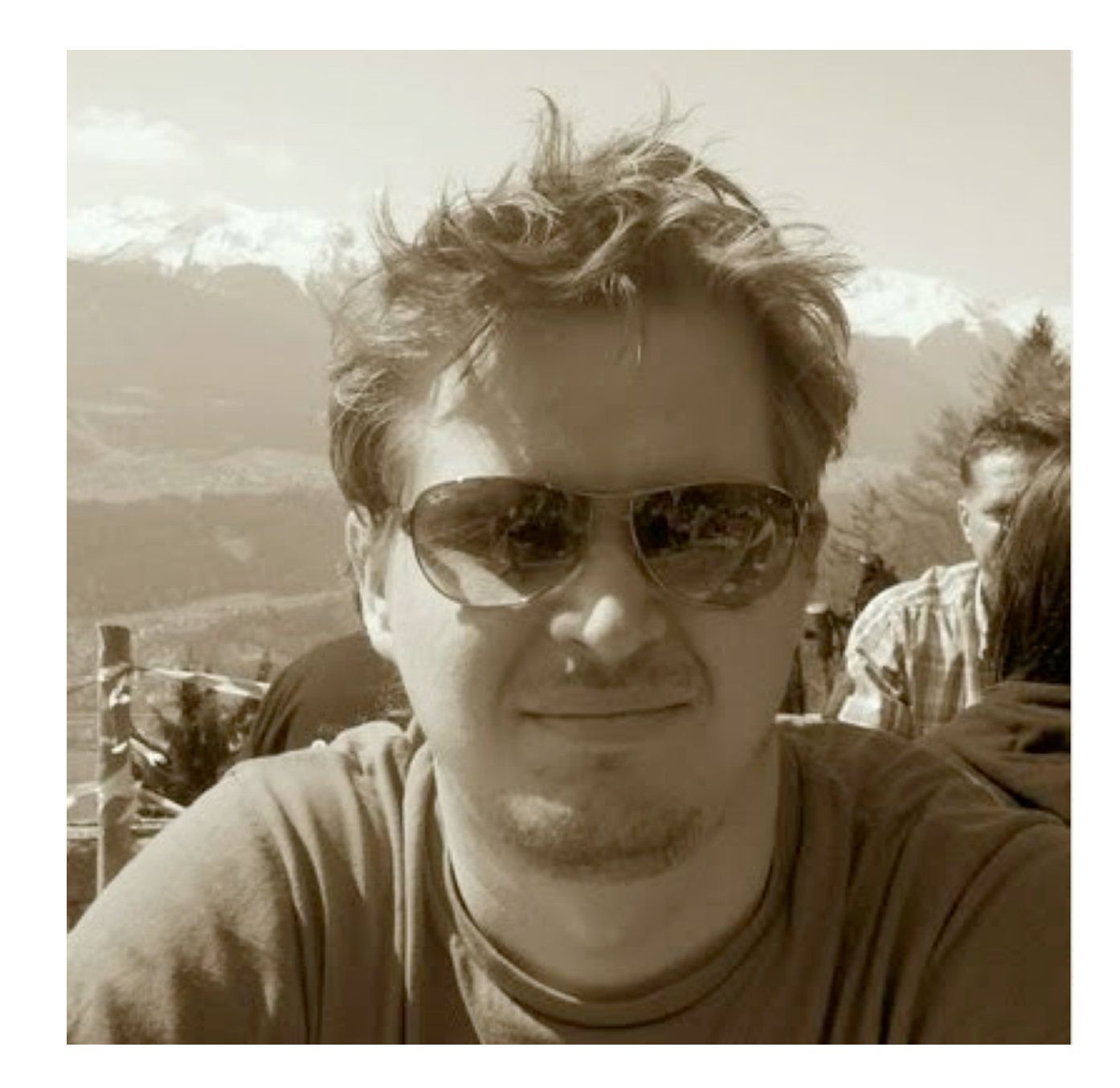

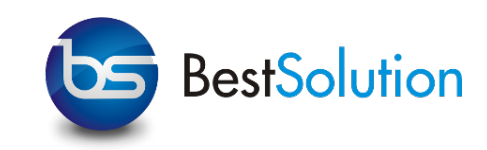

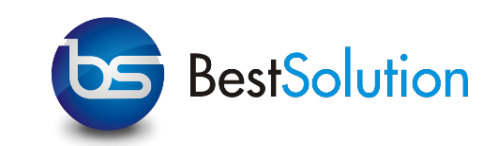

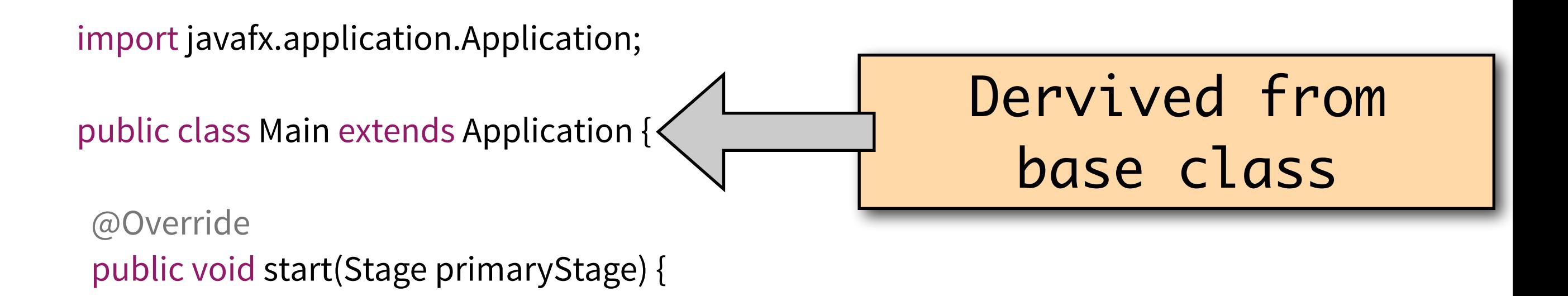

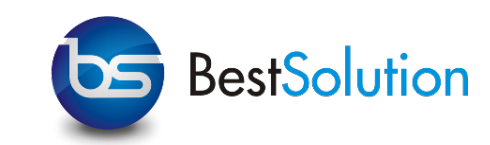

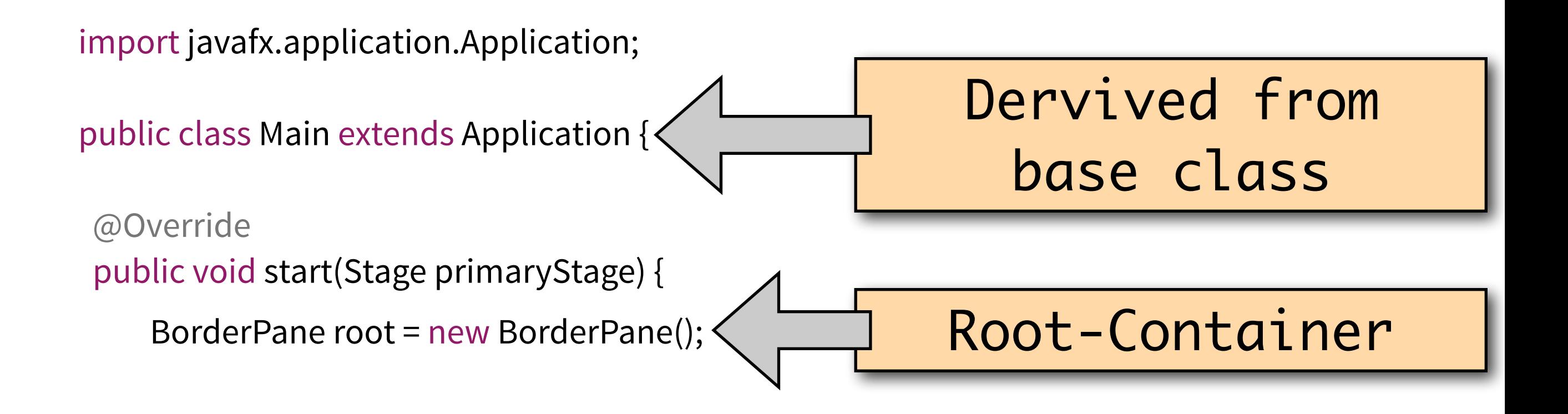

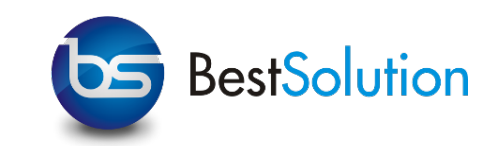

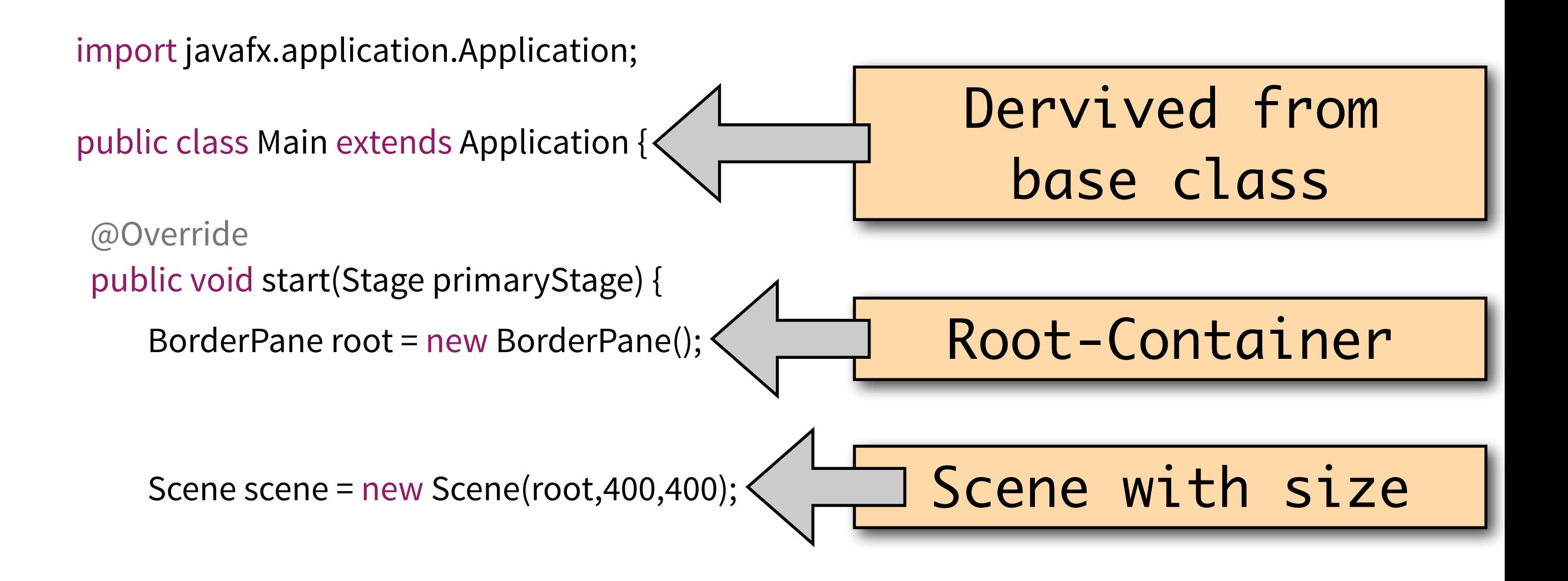

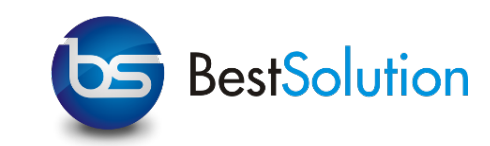

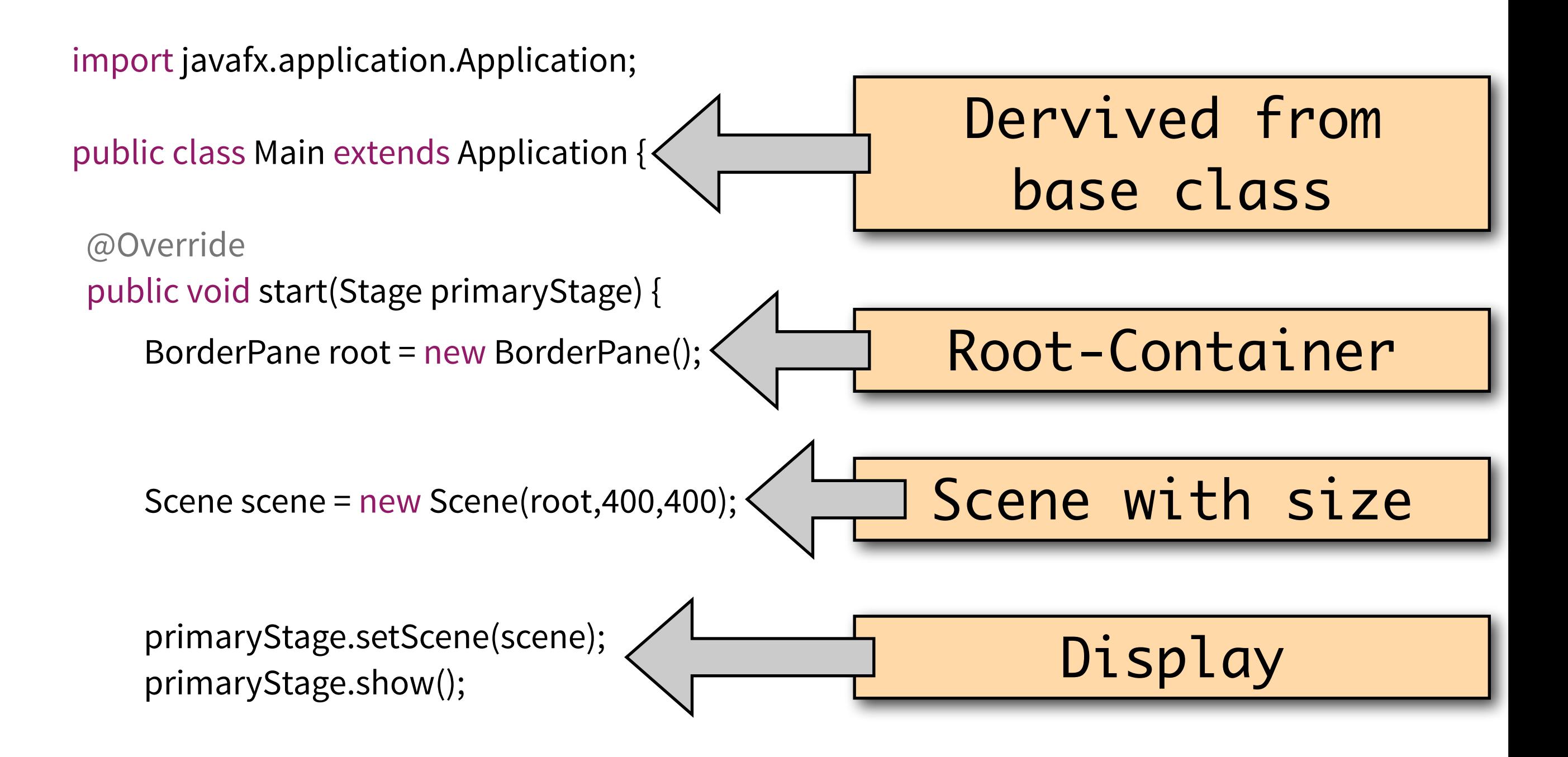

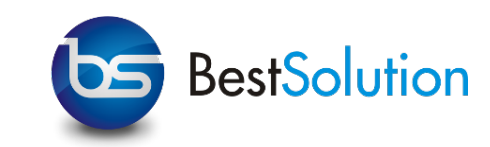

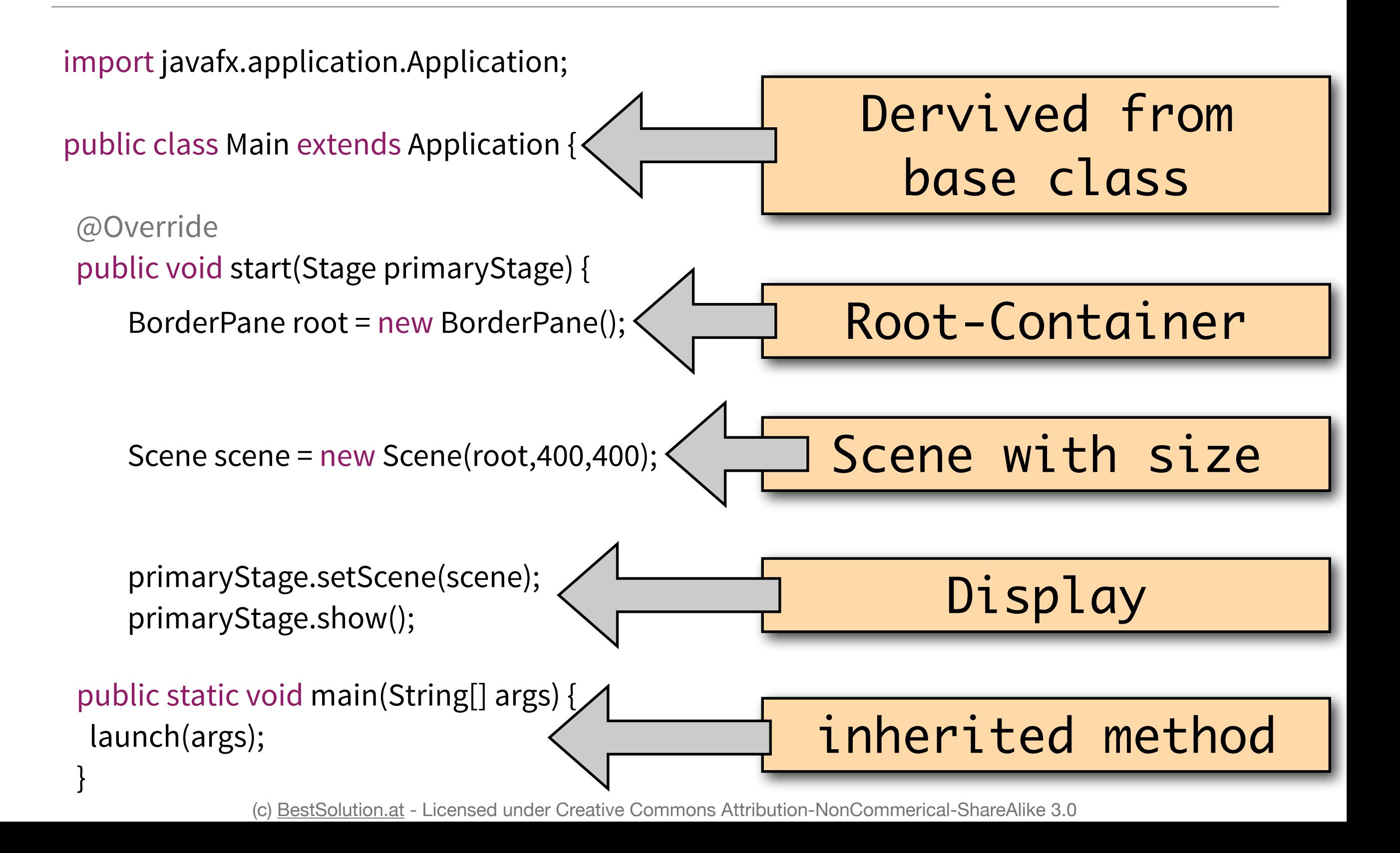

# Lab HelloWorld

- ‣ Setting up Eclipse
- ‣ Creating your first JavaFX project
- ‣ Attaching the first Event-Listener

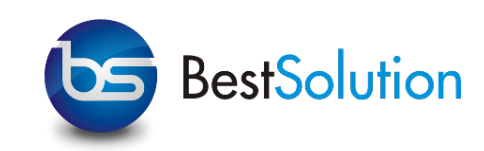

- ▶ Create a directory named "fx\_tutorial" on your filesystem e.g. C:\fx\_tutorial, /Users/tom/fx\_tutorial
- ‣ Move eclipse-SDK-4.4.0-M6-\$arch\$.tar.gz/.zip to the directory and uncompress it there
- ‣ Install JDK8u132
	- ‣ Linux: extract it next to your eclipse-SDK
- ‣ Launch Eclipse with JDK8
	- ‣ Linux: Launch with ./eclipse -vm ../jdk8..../bin/java
	- ‣ Check that JDK8 is used via About > Installation Details > Configuration - search for  $P$ , eclipse.vm"

#### Lab Hello World

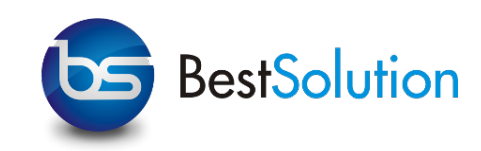

- ‣ File > New > Project ...
- ‣ Search for the JavaFX category
- ▶ Select "JavaFX Project" > Next
- ‣ Enter the following data:
	- ‣ Project name: MyFirstProject
	- ‣ Use an execution environment JRE: JavaSE-1.8
- ‣ Select: Finish

#### Lab Hello World

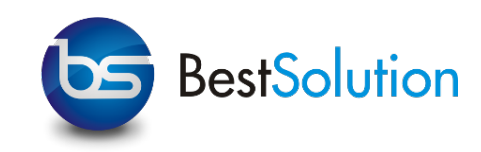

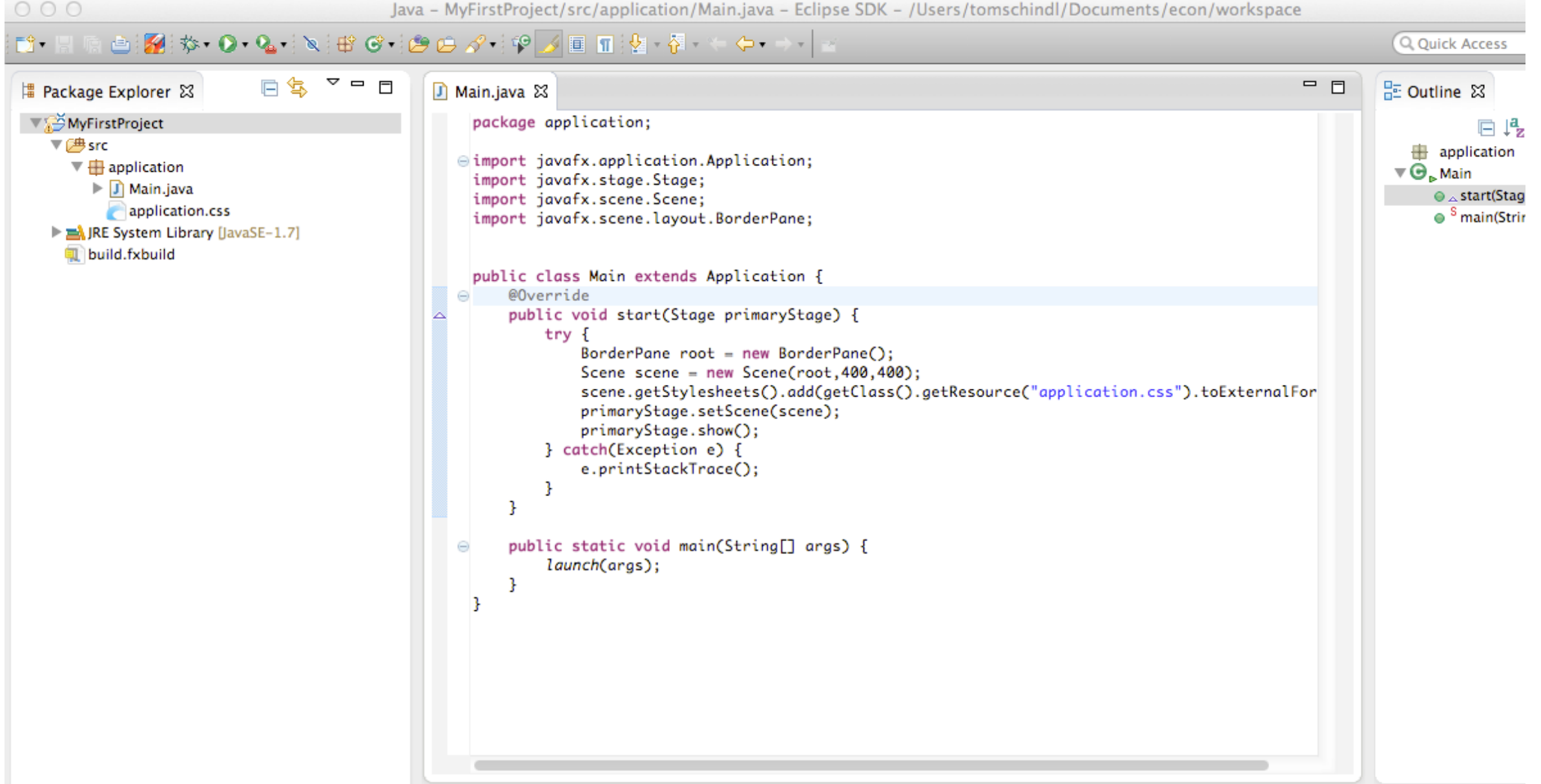

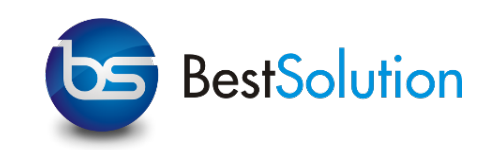

- ‣ Create an instance of javafx.scene.control.Button which displays a text "Hello World!"
- ▶ Handle a button click and print "Hello World!"
	- ‣ Try to use the setOnAction API
	- ‣ Try to use the addEventHandler API
- ‣ Display the button in the center of the BorderPane

#### Lab Hello World

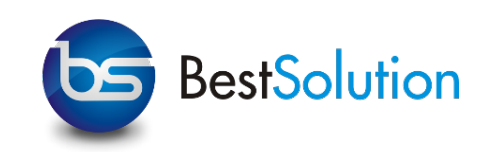

```
BorderPane root = new BorderPane(); 
Button b = new Button("Hello World"); 
b.setOnAction(new EventHandler<ActionEvent>() { 
  @Override
  public void handle(ActionEvent event) { 
  System.out.println("Hello World via setOnAction!"); 
 } 
});
```
b.addEventHandler(ActionEvent.ACTION, new EventHandler<ActionEvent>() {

```
 @Override
  public void handle(ActionEvent event) { 
   System.out.println("Hello World via addEventHandler!"); 
 } 
}); 
root.setCenter(b);
```
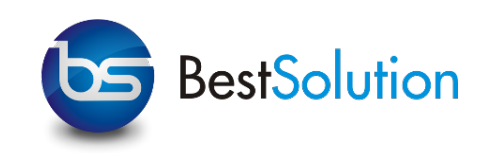

- ‣ JavaFX Beans extends the JavaBean pattern
	- ‣ get\$Name\$/set\$Name\$ method
	- ‣ \$name\$Property method
- ‣ property-method returns
	- ‣ read/writable: javafx.beans.property.Property
	- ‣ readonly: javafx.beans.property.ReadOnlyProperty
- ‣ Property-Objects are observable and can be bound together

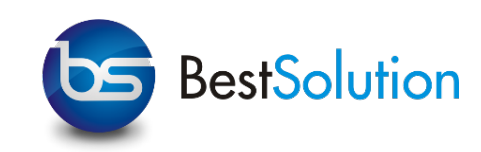

public class JavaBean { private String name;

```
private PropertyChangeSupport support = new PropertyChangeSupport(this);
```

```
public void setName(String name) { 
    support.firePropertyChange("name", this.name, this.name = name); 
 }
```

```
public String getName() { 
    return this.name;
```
}

}

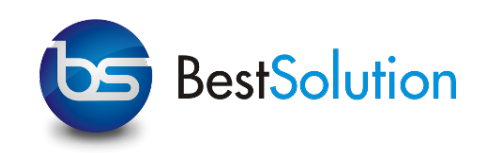

```
public class JavaFXBean {
```
private StringProperty name = new SimpleStringProperty(this,"name");

```
public void setName(String name) { 
    this.name.set(name); 
 }
```

```
public String getName() { 
    return this.name.get(); 
 }
```
}

}

```
public StringProperty nameProperty() { 
    return this.name;
```
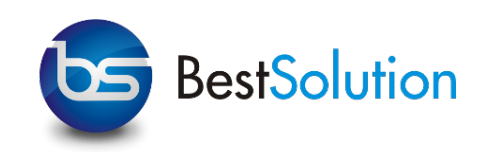

- ‣ Properties can be bound
	- ‣ Unidirectional: Property#bind()
	- ‣ Bidirectional: Property#bindBidirectional()
- ‣ Unlink bindings:
	- ‣ Unidirectional: Property#unbind()
	- ‣ Bidirectional: Property#unbindBirectional()

# Lab FXProperties

- ‣ Create JavaFX Bean
- ‣ Create UI with and bind properties

#### Lab FXProperties

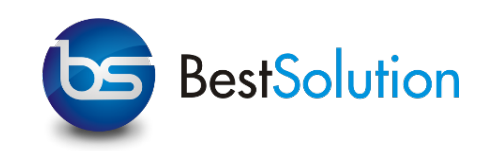

- ‣ Create a new JavaFX-Project
- ‣ Create a JavaFX Bean
	- ‣ Name: MyBean
	- Properties: String-Property named "text"
- ‣ Add the following UI-Elements to the Main class
	- ▶ top: javafx.scene.control.TextField
	- ‣ center: javafx.scene.text.Text
	- ‣ left: javafx.scene.control.Slider (hint: orientation!)
	- ▶ right: javafx.scene.control.Slider

#### Lab FXProperties

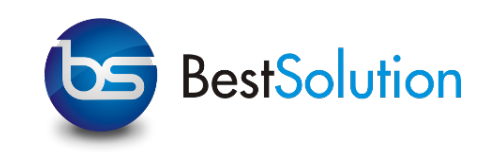

- ‣ Make the slider accept values in range min=1 & max=10
- ‣ Create an instance of MyBean

‣ Bind:

- ‣ bidirectional: MyBean#text to TextField#text
- ‣ unidirectional:
	- ‣ Text#text to MyBean#text
	- ▶ Text#scaleX to H-Slider#value
	- ‣ Text#scaleY to V-Slider#value

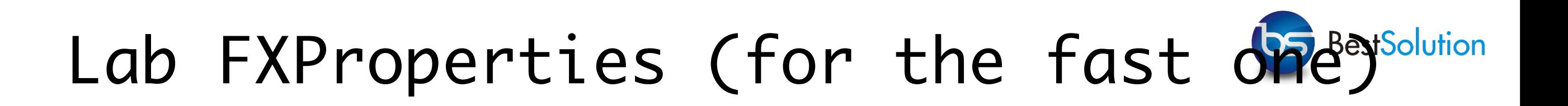

‣ Make sure the sliders are only modifiable when the text field has a value entered

FX-Layouts

#### FX Layouts

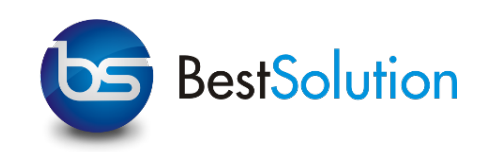

- ‣ JavaFX comes with predefined layout panes like
	- ‣ javafx.scene.layout.BorderPane
	- ‣ javafx.scene.layout.HBox
	- ‣ javafx.scene.layout.VBox
	- ‣ javafx.scene.layout.GridPane
- ‣ Layout constraints are applied through constant setters

BorderPane root = new BorderPane(); Button child = new Button("Layout Test"); **BorderPane.setAlignment(child, Pos.CENTER\_LEFT);**  root.setCenter(child);

#### FX Layouts

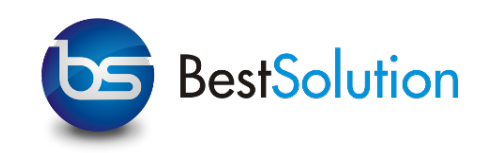

- ‣ Additional layouts
	- ‣ SWT-Layouts part of e(fx)clipse
		- ‣ org.eclipse.fx.ui.panes.GridLayoutPane
		- ‣ org.eclipse.fx.ui.panes.FillLayoutPane
		- ‣ org.eclipse.fx.ui.panes.RowLayoutPane
	- ‣ MigPane [\(http://www.miglayout.com/](http://www.miglayout.com))

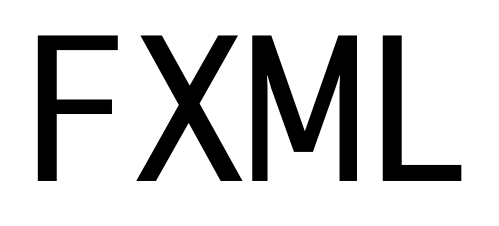

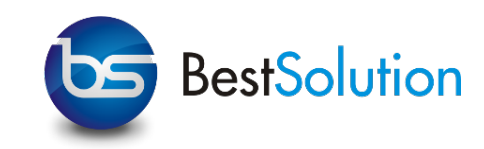

- ‣ FXML is a declarative way to define a JavaFX-Scenegraph
- ‣ WYSIWYG Tool called SceneBuilder
- ‣ Rules how to map Java to XML-Constructors
	- ‣ classes get xml-elements Java: Button b = new Button() FXML: <Button>
	- ‣ simple attribute types get xml-attributes Java: b.setText("Hello World");
		- FXML: <Button text="Hello World"
	- ‣ complex attribute types get xml-elements Java: new BorderPane().setCenter(new Button("Hello World")) FXML: <br />BorderPane><center><br />Button text="Hello World" /></center></ BorderPane>

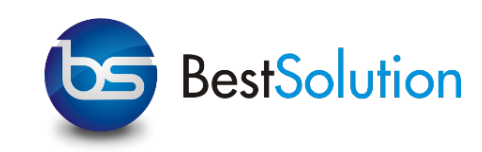

<?xml version="1.0" encoding="UTF-8"?>

<?import javafx.scene.layout.HBox?> <?import javafx.scene.control.Button?>

```
import javafx.scene.control.Button; 
import javafx.scene.layout.HBox;
```

```
<HBox xmlns:fx="http://javafx.com/fxml">
   <children>
        <Button 
          text="Hello World">
        </Button>
   </children>
</HBox>
```
HBox box = new  $HBox$  $()$ ;

Button button = new Button("Hello World");

box.getChildren().add(button);

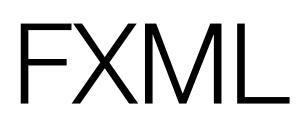

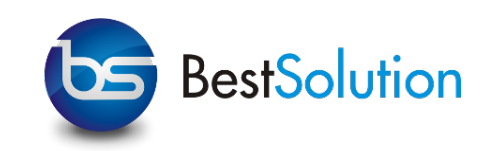

<?xml version="1.0" encoding="UTF-8"?>

```
<HBox xmlns:fx="http://javafx.com/fxml" 
   fx:controller="application.SampleController">
   <children>
        <Button 
     fx:id="mybutton" 
          text="Hello World" 
           onAction="#run">
        </Button>
   </children>
</HBox>
```
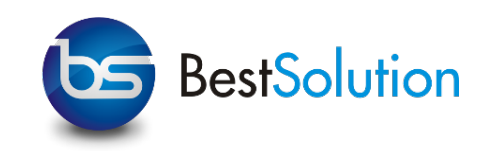

<?xml version="1.0" encoding="UTF-8"?>

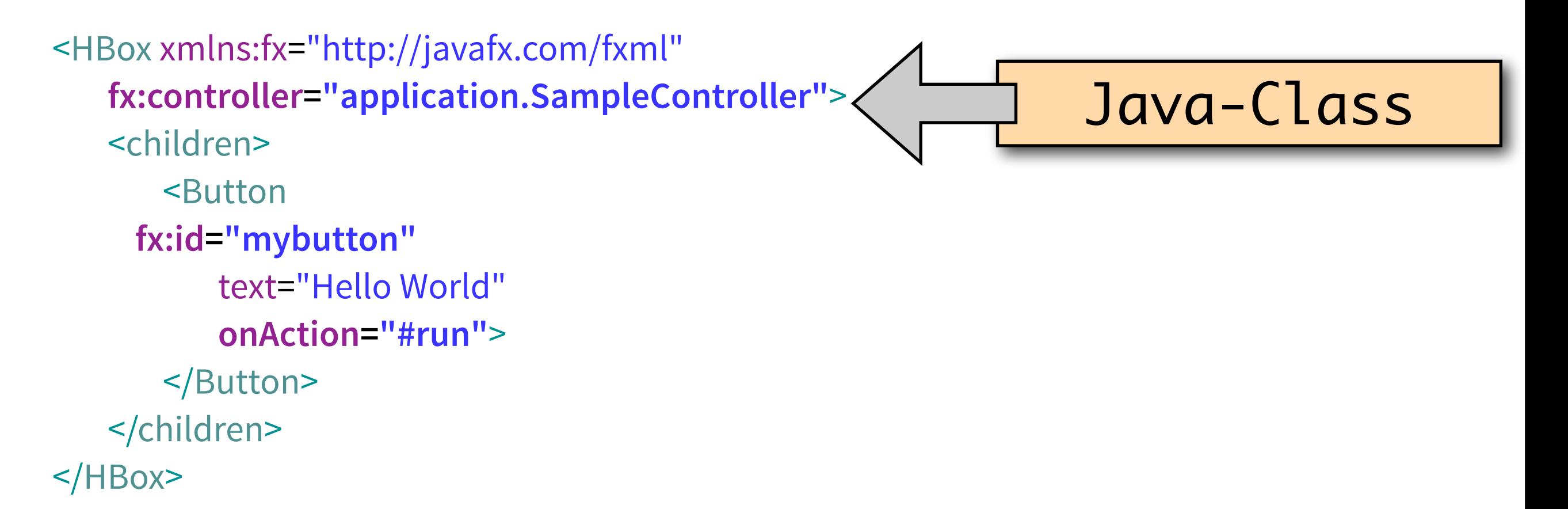

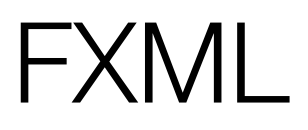

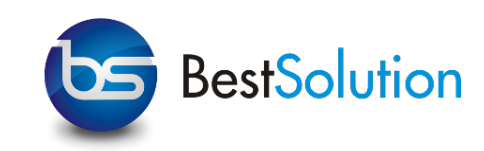

<?xml version="1.0" encoding="UTF-8"?>

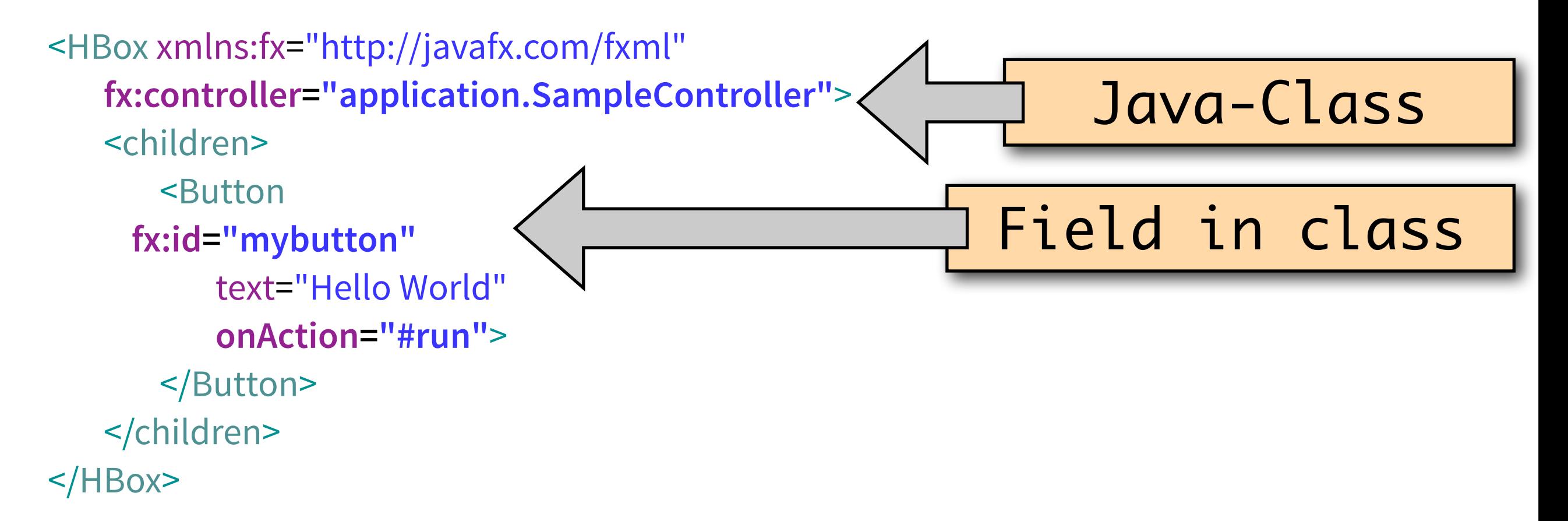

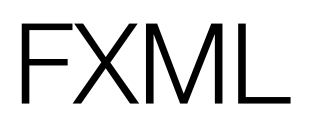

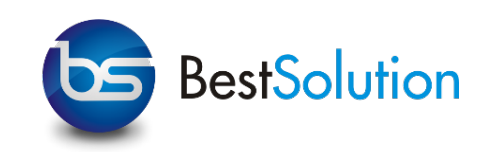

<?xml version="1.0" encoding="UTF-8"?>

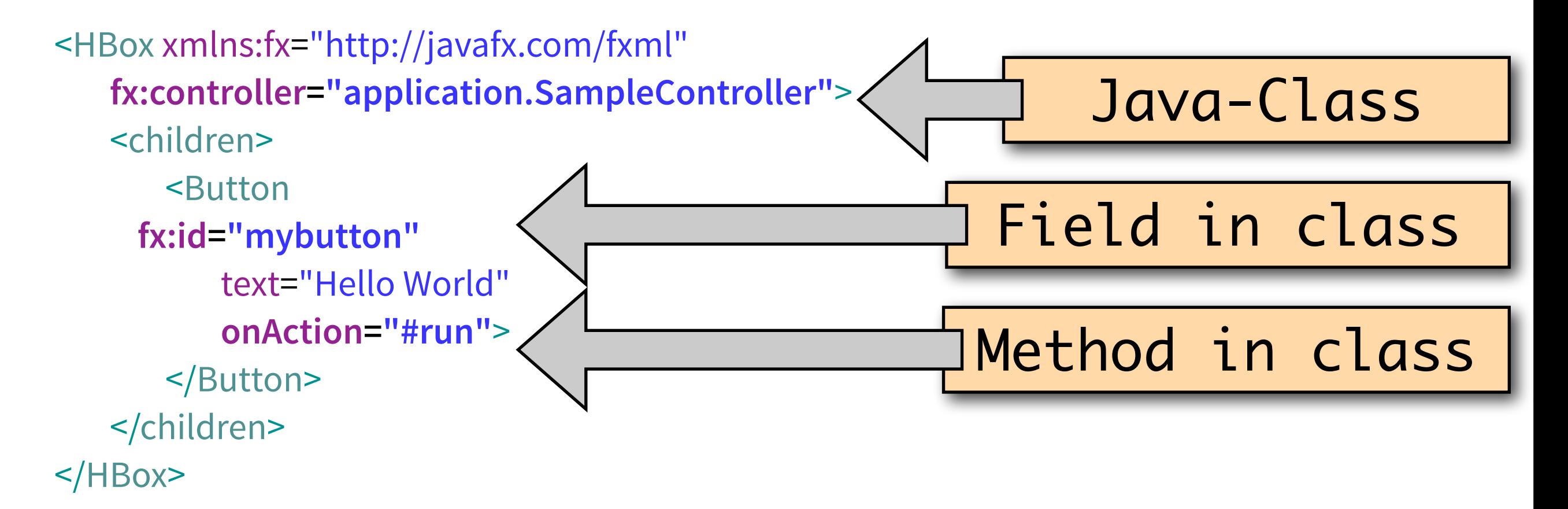

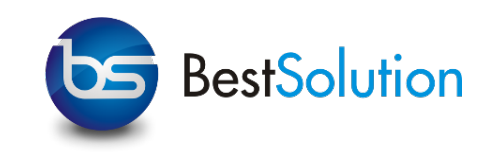

‣ Executing actions / accessing stuff in Java

<?xml version="1.0" encoding="UTF-8"?>

<?import javafx.scene.layout.BorderPane?> <?import javafx.scene.layout.HBox?> <?import javafx.scene.control.Button?>

<HBox xmlns:fx="http://javafx.com/fxml" **fx:controller="application.SampleController"**> <children> <Button **fx:id="mybutton"** text="Hello World" **onAction="#run"**> </Button> </children>

</HBox>

package application;

import javafx.fxml.FXML; import javafx.scene.control.Button;

public class SampleController { @FXML Button mybutton;

> @FXML public void run() {

}

}

#### FXML

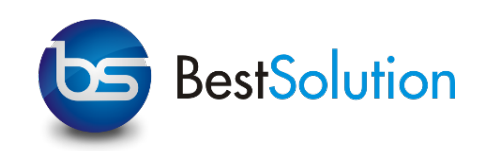

- ‣ layout-constraint support
	- ‣ simple constraints: <Button BorderPane.alignment="CENTER\_LEFT">
	- ▶ complex constraints: <BorderPane.margin><Insets left="10"></Insets></ BorderPane.margin>
- ‣ i18n support
	- ‣ prefix value with %: <Button fx:id="mybutton" text="%hello.world">
	- ‣ preview: <?scenebuilder-preview-i18n-resource messages.properties?>
- ‣ media resource support
	- ‣ prefix value with @: <Image url="@Money-icon\_48.png" />
- ‣ loading FXML-Files using javafx.fxml.FXMLLoader.load

# Lab FXML

- ‣ Create FXML
- ‣ Connect to controller
- ‣ Use i18n
### Lab FXML

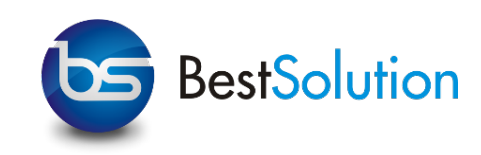

- ▶ Create a JavaFX-Project named "FXMLProject"
	- ‣ Navigate to the last page in the wizard
		- ‣ Language: FXML
		- ‣ Root-Type: javafx.scene.layout.BorderPane
		- ‣ Filename: Sample
		- ‣ Controller Name: SampleController
- ‣ Open Preview using Window > Show View > JavaFX > JavaFX Preview

## Lab FXML

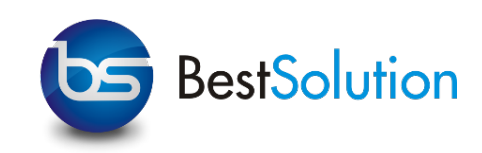

‣ Create basic UI

- ‣ Create a center-element below the BorderPane
- ▶ Add a button-element with a text, Hello World"
- ‣ Align the button to CENTER\_LEFT
- ‣ Open the SampleController
- ‣ Go back to the Sample.fxml
- ‣ Add an onAction-Attribute and set #run as the value
	- ‣ Notice the error marker
	- ‣ Use auto-correction CTRL/CMD+1
	- ‣ Select first proposal and notice SampleController change

(c) [BestSolution.at](http://BestSolution.at) - Licensed under Creative Commons Attribution-NonCommerical-ShareAlike 3.0

### Lab FXML

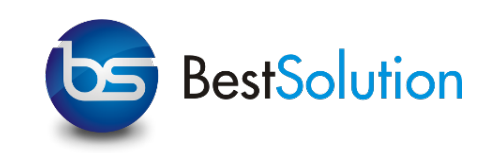

- ‣ Add an fx:id to Button-element and use value mybutton
	- ‣ Notice warning marker
	- ‣ Use auto-correction CTRL/CMD+1
	- ‣ Select first proposal and notice SampleController change
- ‣ Modify SampleController#run to update the text-Value of the button
- ‣ Create a messages.properties-File
	- Add a key "hello.world"
	- ‣ Update the FXML to use hello.world
	- ‣ Update the Main-Code to use FXMLLoader.load(URL,ResourceBundle)

## Lab FXML (for the fast ones)

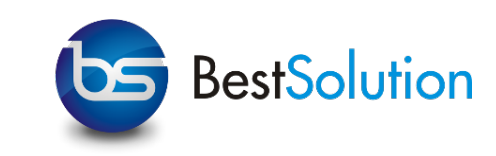

- ‣ Try to add an image to the button
	- ‣ Hints: graphic, ImageView, Image
	- ‣ Hints 2: FXML-Editor does not know about url-Property of Image

FXGraph

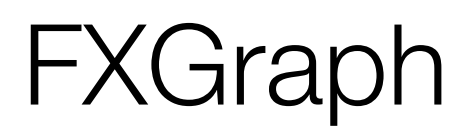

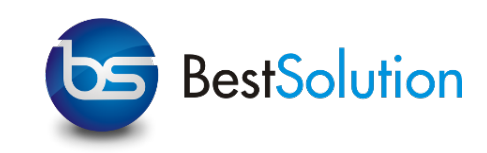

- ‣ FXGraph is a declarative language with a similar notation to JSON
	- ‣ Remove a lot of noise created by XML
- ▶ It "compiles" to FXML (=no extra runtime libs needed)
- ‣ Has some extra features
- ‣ Definitions:
	- ‣ Object-Def: Button { }
	- ‣ Simple-Attribute: Button { text : "Hello World" }
	- ‣ Complex-Attribute: BorderPane { center : Button { text : "Hello World" } }

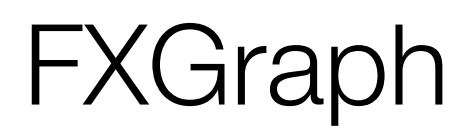

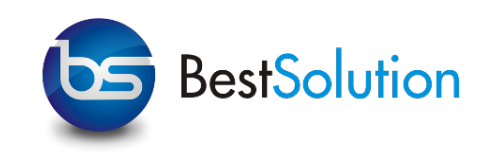

package application

import javafx.scene.layout.BorderPane import application.SampleController import javafx.scene.control.Button

component Sample resourcefile "messages.properties" controlledby SampleController { BorderPane { center : Button { text : "Hello World" } } }

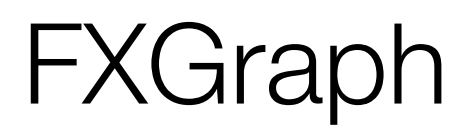

}

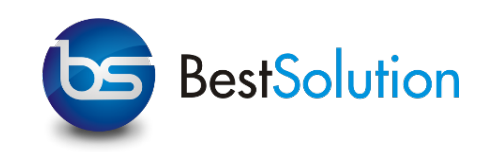

package application

import javafx.scene.layout.BorderPane import application.SampleController import javafx.scene.control.Button

component Sample resourcefile "messages.properties" controlledby SampleController { BorderPan<sup>e</sup> center : Button { text "Hello World" } } Filename

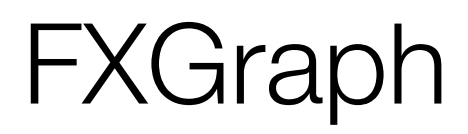

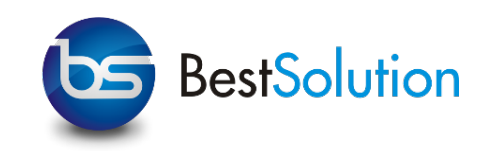

package application

import javafx.scene.layout.BorderPane import application.SampleController import javafx.scene.control.Button

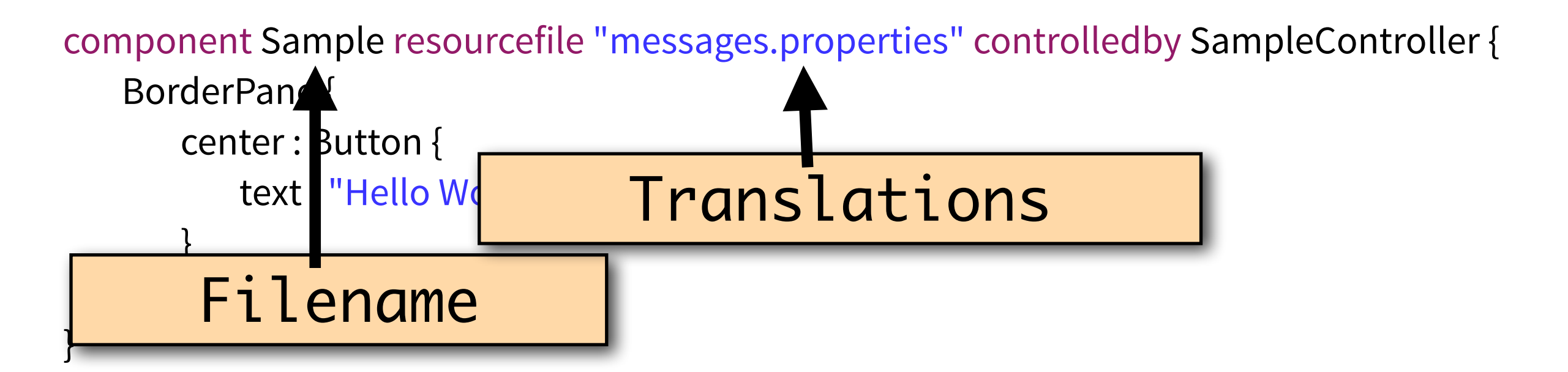

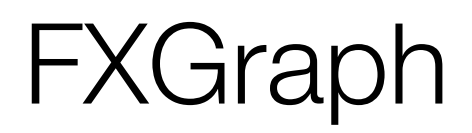

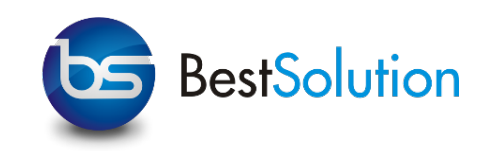

package application

import javafx.scene.layout.BorderPane import application.SampleController import javafx.scene.control.Button

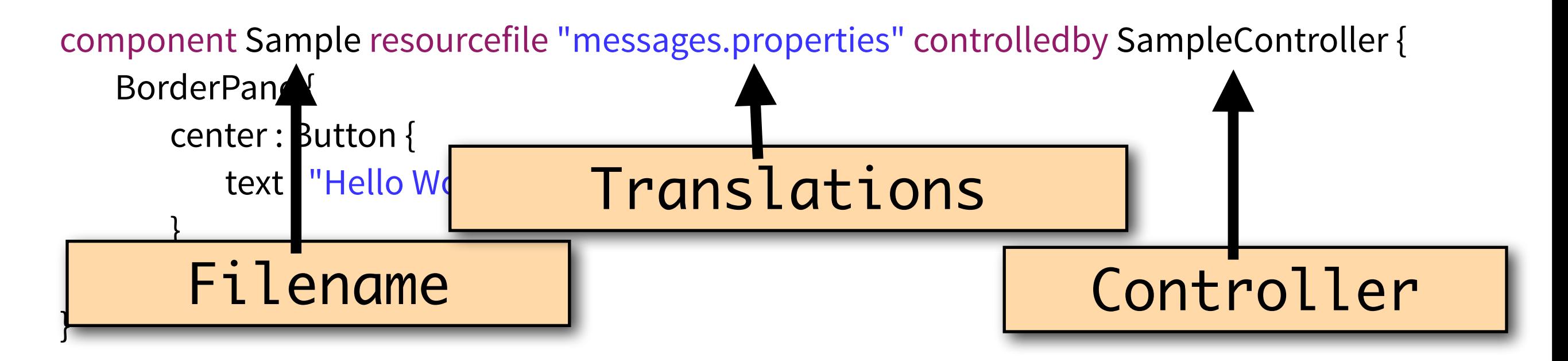

### **FXGraph**

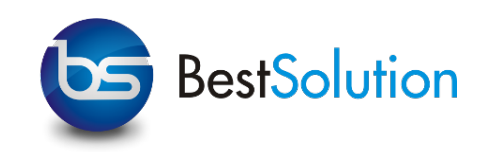

- ‣ Layout-constraint support:
	- ‣ simple constraints: Button { static alignment : "CENTER\_LEFT" }
	- $\triangleright$  complex constraints: Button { static margin : Insets { left : 10 } }
- ‣ i18n support
	- ‣ prefix string with rstring: Button { text : rstring "hello.world" }
- ‣ media support:
	- ‣ prefix string with location: Image { url : location "Money-icon\_48.png" }
- ‣ preview marker:
	- ‣ prefix an attribute with preview: TextField { preview text : "Preview only"}

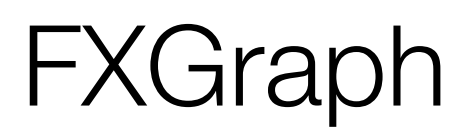

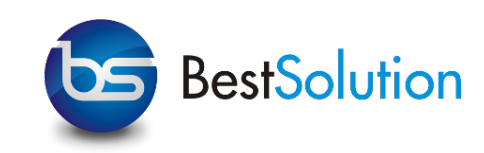

‣ Executing actions / accessing stuff in Java

```
component Sample controlledby application.CurrencyController { 
     BorderPane { 
        center : Button id mybutton { 
            text : "Hello World", 
            onAction : controllermethod run 
        } 
     } 
}
```
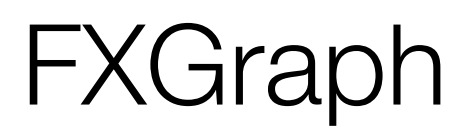

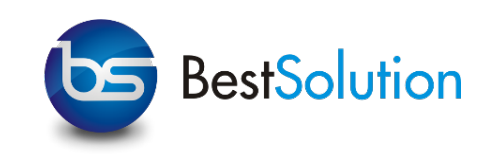

‣ Executing actions / accessing stuff in Java

```
component Sample controlledby application.CurrencyController { 
       BorderPane { 
          center : Button id mybutton { 
            text : "Hello World",
             onAction controllermethod run
    } 
    } 
   }
Field in class
```
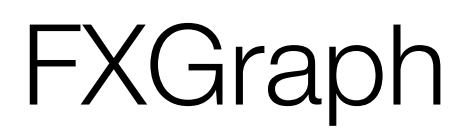

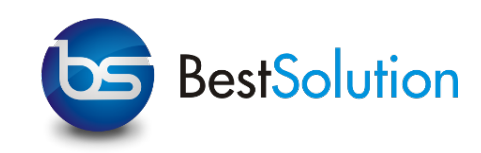

‣ Executing actions / accessing stuff in Java

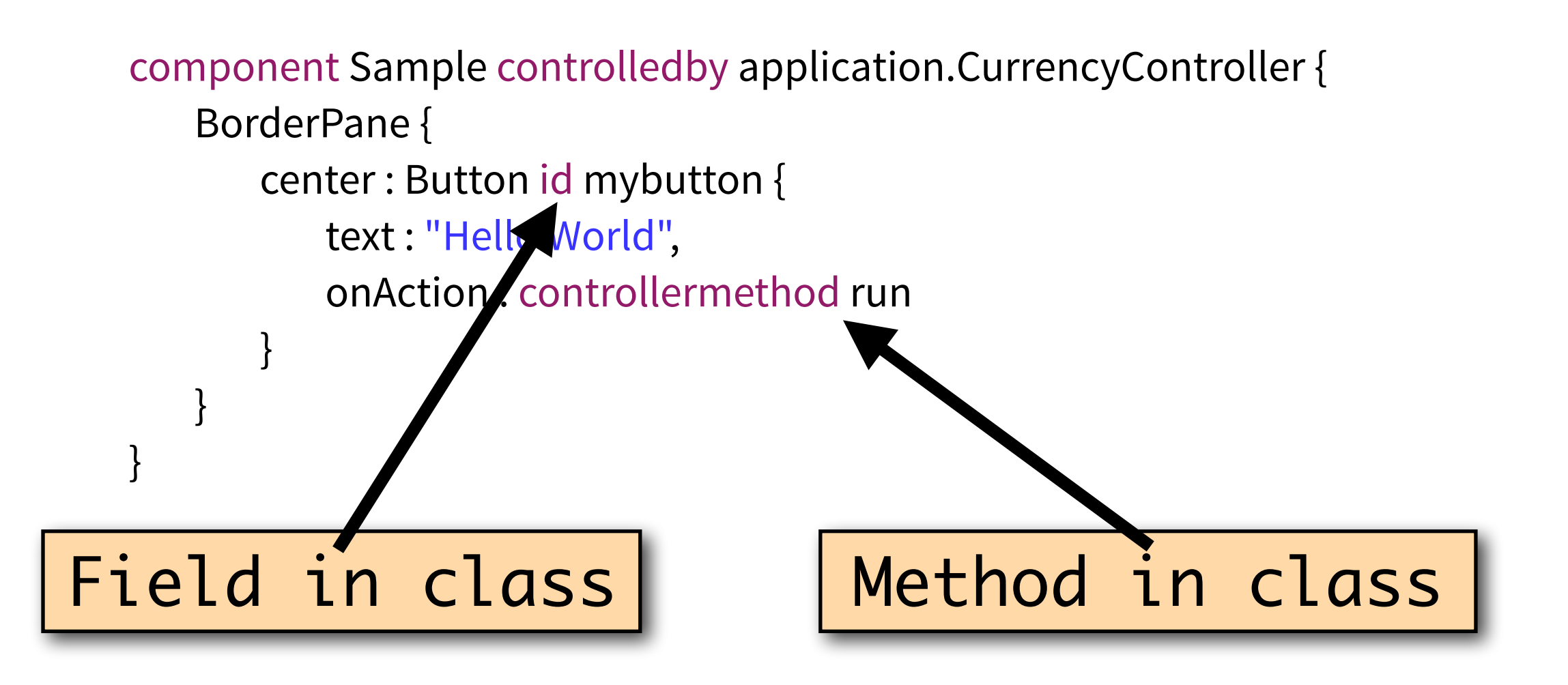

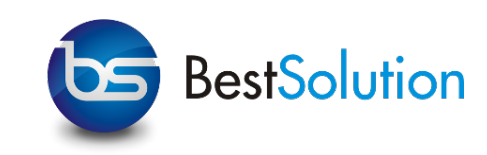

- ‣ Create complex UI
- ‣ Connect to controller
- ‣ Use i18n

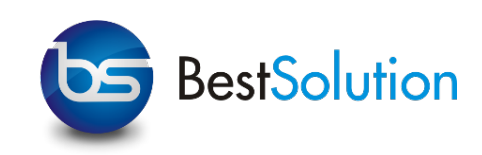

- ▶ Create a JavaFX-Project named "FXGraphProject"
	- ‣ Navigate to the last page in the wizard
		- ‣ Language: FXGraph
		- ‣ Root-Type: javafx.scene.layout.BorderPane
		- ‣ Filename: Currency
		- ‣ Controller Name: CurrencyController

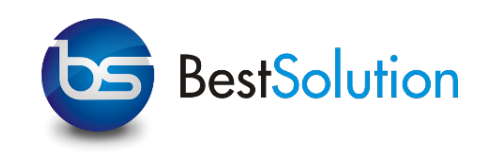

#### ‣ Create the UI

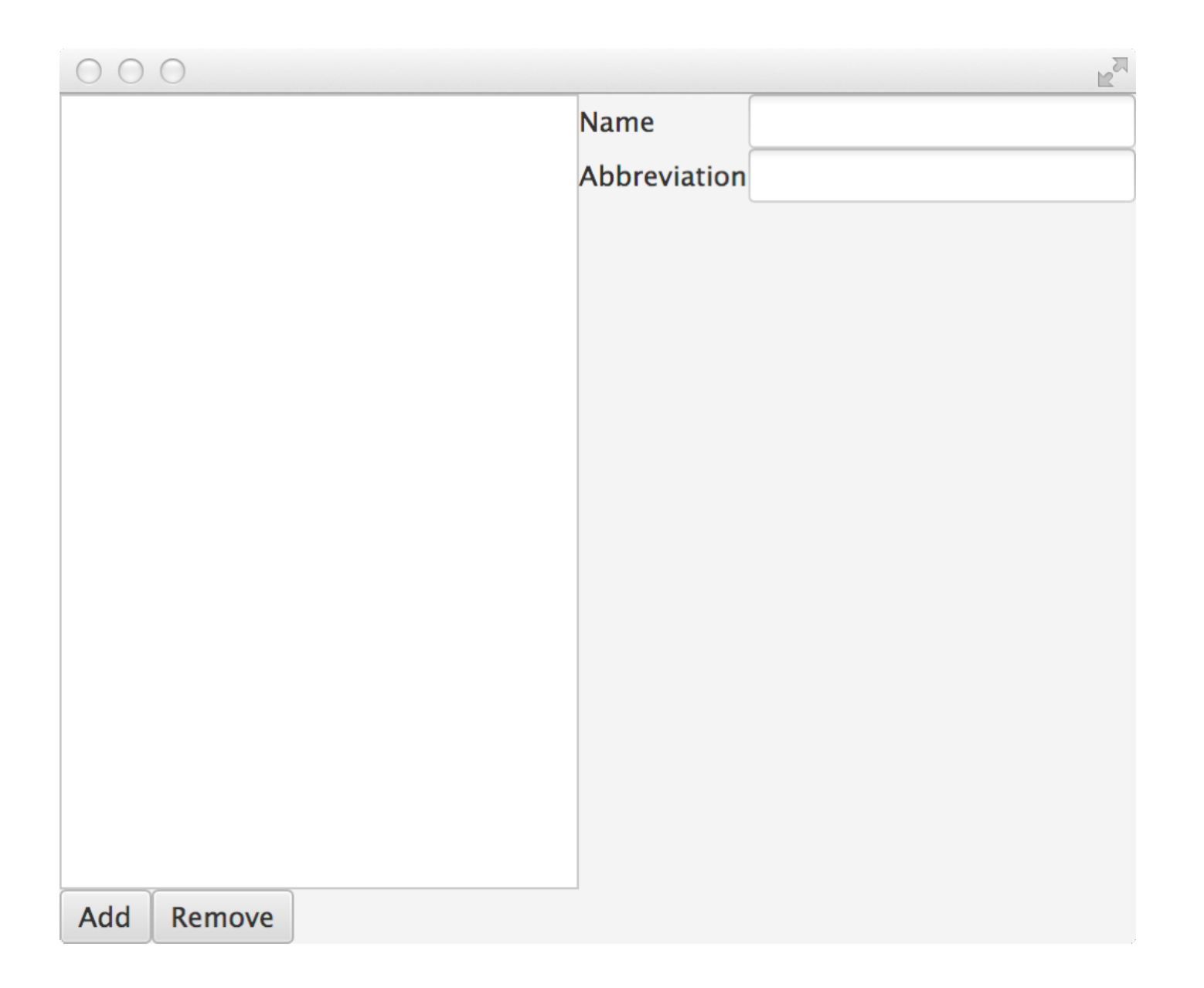

(c) [BestSolution.at](http://BestSolution.at) - Licensed under Creative Commons Attribution-NonCommerical-ShareAlike 3.0

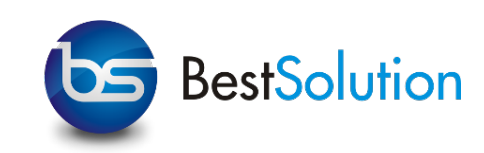

- ‣ Put another javafx.scene.layout.BorderPane in the left-Property
	- ‣ put a javafx.scene.control.ListView in the center
	- ‣ put a javafx.scene.layout.HBox in the bottom
		- ‣ add 2 javafx.scene.control.Button as the children
- ‣ Put javafx.scene.layout.GridPane in the center Property (Hint row, colum-index and hgrow can be set using static)
	- ‣ add a javafx.scene.control.Label (text=Name)
	- ‣ add a javafx.scene.control.TextField
	- ‣ add a javafx.scene.control.Label (text=Abbreviation)
	- ‣ add a javafx.scene.control.TextField

(c) [BestSolution.at](http://BestSolution.at) - Licensed under Creative Commons Attribution-NonCommerical-ShareAlike 3.0

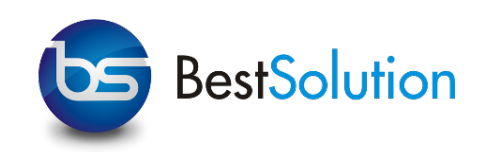

- ‣ Create a file messages.properties
	- ‣ Add the following keys with translations: common.add common.remove currency.name currency.abbrev
	- ‣ Modify Currency.fxgraph adding resourcefile "messages.properties" in the component definition
	- ‣ Use rstring in the Button and Label text-property
- ‣ Connect the following to the controller (using id)
	- ‣ ListView as currencyList
	- ‣ TextField as nameField, abbreviationField

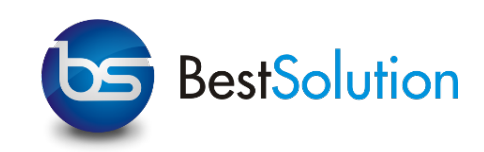

- ‣ Connect the buttons onAction-Slot to the controller (using controllermethod)
	- ‣ Add Button to addCurrency
	- ‣ Remove Button to removeCurrency
- ‣ Set the id-attribute(!!!) of the GridPane to "currencyDetail"

# CSS

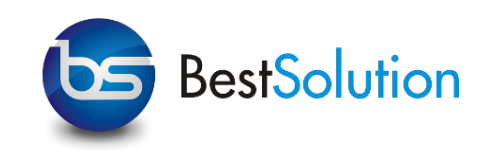

- ‣ JavaFX uses CSS to theme ALL elements
- ‣ Selectors supported are mainly CSS2 compatible
	- ‣ Element-Selectors: Applies to the classname in the SceneGraph (e.g. BorderPane, HBox, ...)
	- ‣ ID-Selectors: Applies to the id-attribute set via Node#id: **String**
	- ‣ Class-Selectors: Applies to the classes assigned through Node#styleClass: ObservableList<String>

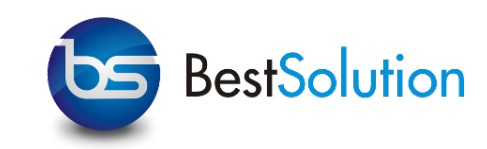

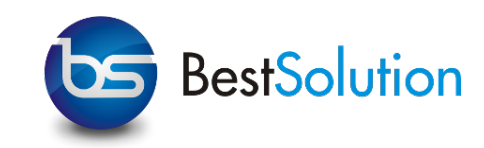

**SceneGraph** 

BorderPane

**TitledPane** 

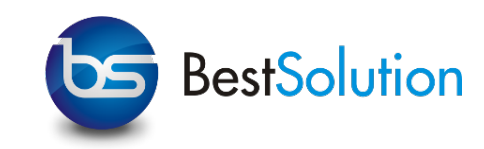

**SceneGraph** 

BorderPane

**TitledPane** 

**StackPane** 

HBox

Label

**StackPane** 

**StackPane** 

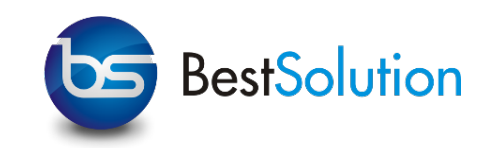

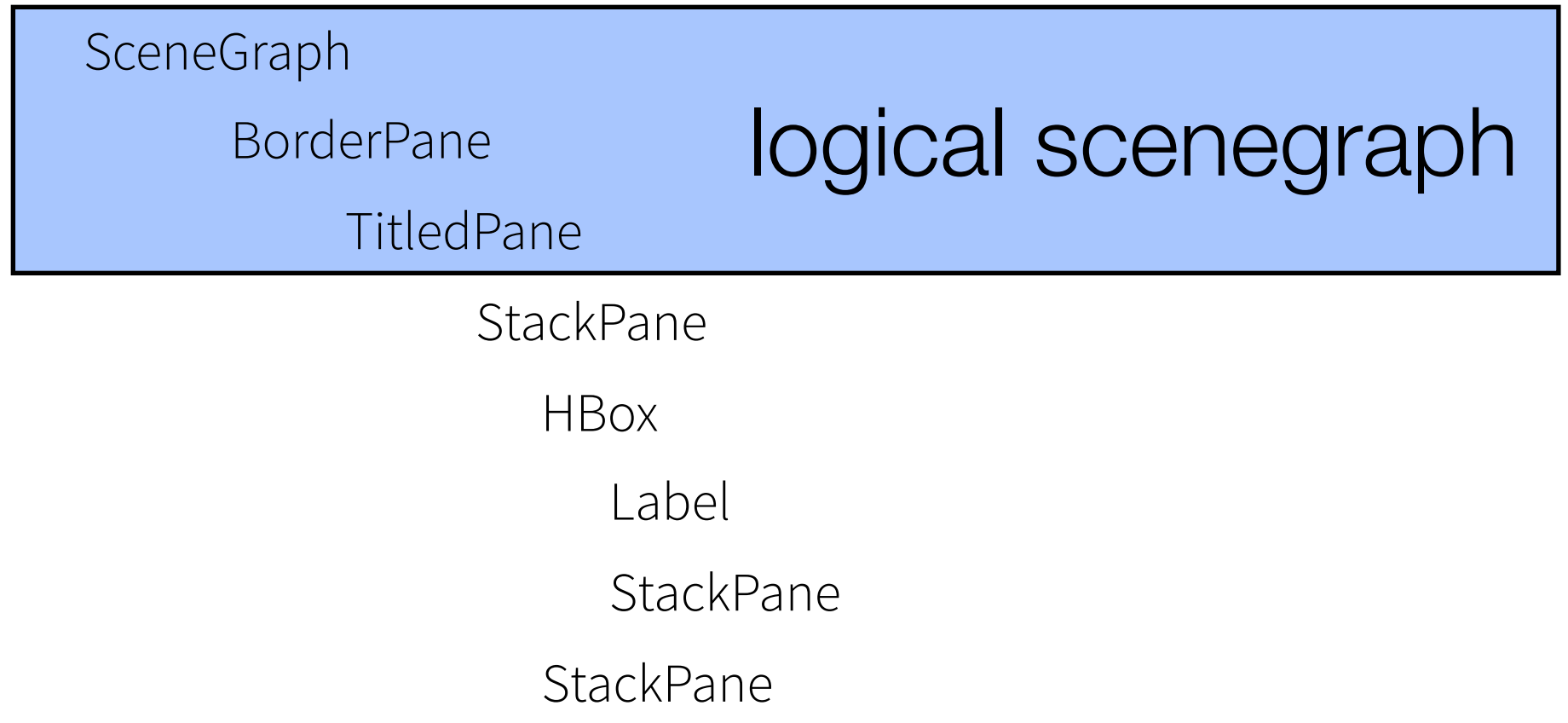

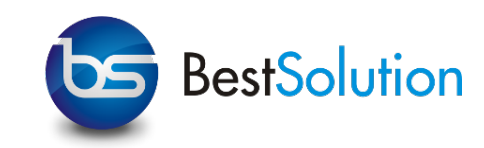

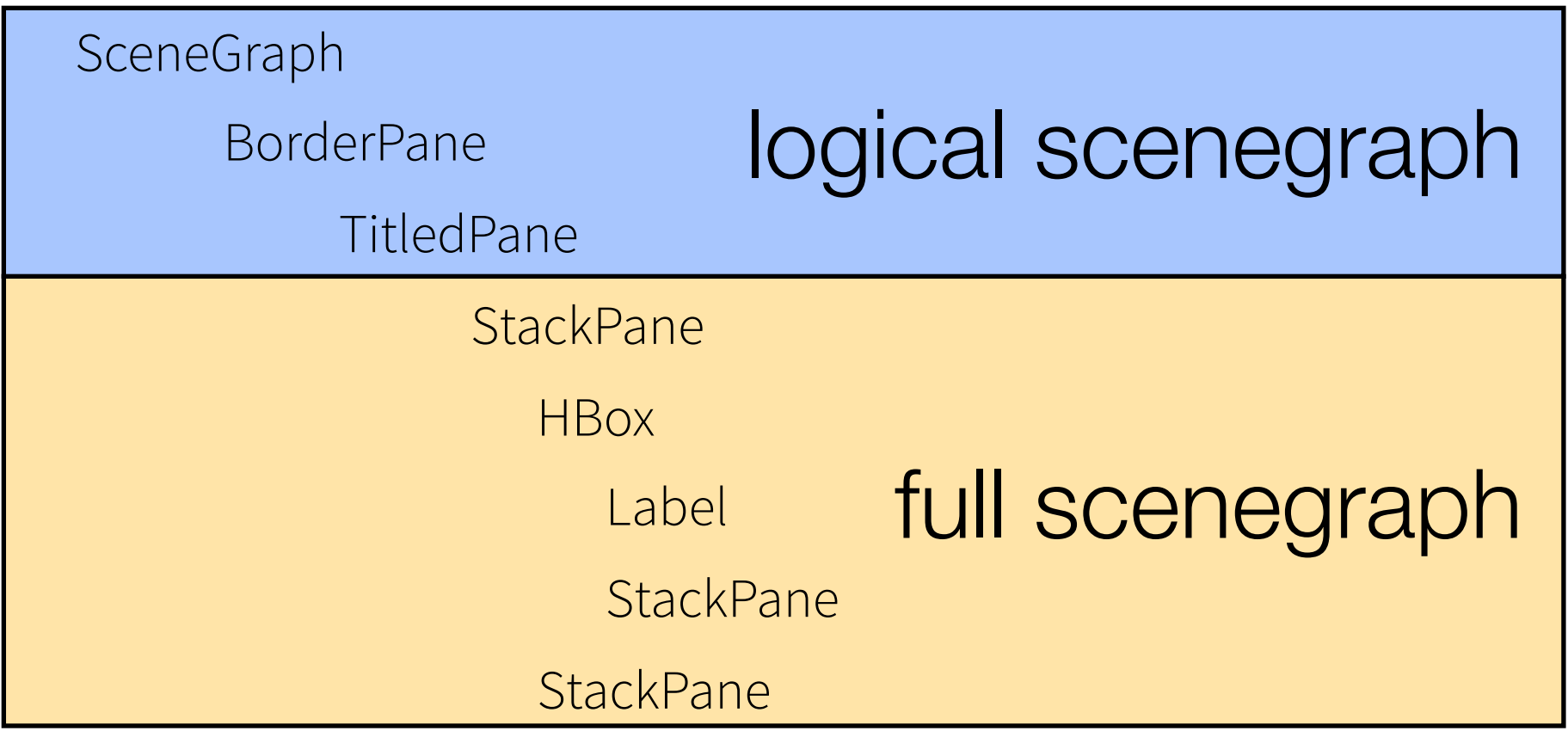

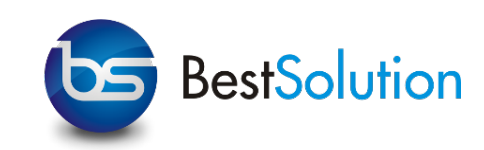

- ‣ JavaFX properties all start with -fx
- ‣ Informations which properties apply to which element are [available from http://docs.oracle.com/javafx/2/api/javafx/](http://docs.oracle.com/javafx/2/api/javafx/scene/doc-files/cssref.html) scene/doc-files/cssref.html
- ‣ e(fx)clipse CSS-Editor knows which properties apply if you use the predefined class and element selectors

# Lab CSS

‣ Use some simple css

#### Lab CSS

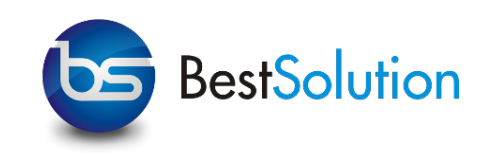

- ‣ Open the application.css in the FXGraphProject
	- ‣ Redefine the hgap / vgap for GripPanes
	- ‣ Redefine the padding for the GridPane with ID currencyDetail

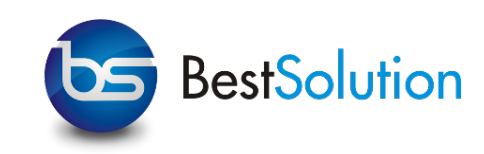

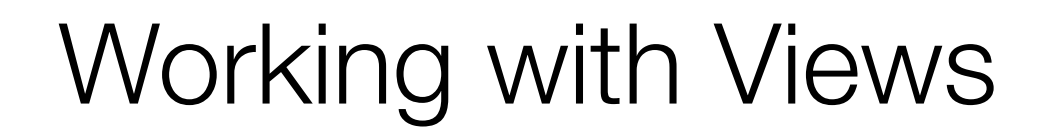

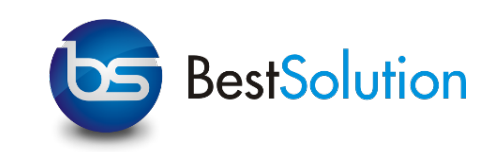

‣ All views are virtual (cells are reused!!)

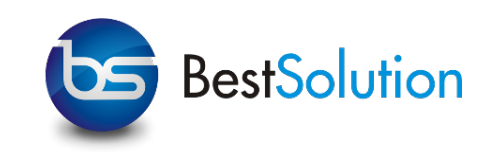

- ‣ All views are virtual (cells are reused!!)
- ‣ All views are made up of Cell-Nodes

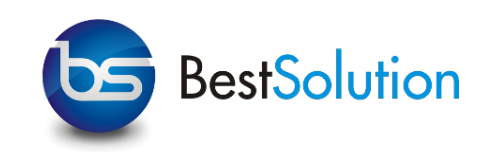

- ‣ All views are virtual (cells are reused!!)
- ‣ All views are made up of Cell-Nodes
- ‣ Cell-Nodes are created through factories

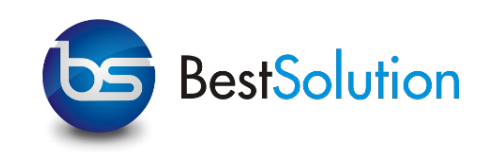

- ‣ All views are virtual (cells are reused!!)
- ‣ All views are made up of Cell-Nodes
- ‣ Cell-Nodes are created through factories

```
ListView<Currency> currencyList = new ListView<>();
currencyList.setCellFactory(new Callback<ListView<Currency>, ListCell<Currency>>() {
```

```
@Override
   public ListCell<Currency> call(ListView<Currency> param) { 
   return new CurrencyCell(); 
 } 
});
```
#### Working with Views

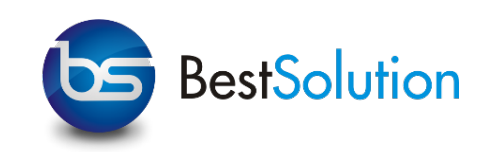

- ‣ All views are virtual (cells are reused!!)
- ‣ All views are made up of Cell-Nodes
- ‣ Cell-Nodes are created through factories

```
ListView<Currency> currencyList = new ListView<>();
currencyList.setCellFactory(new Callback<ListView<Currency>, ListCell<Currency>>() { 
  @Override
    public <sup>is</sup> ell the nc ca (List iew<Currency param) {
    return new CurrencyCell(); 
 } 
});
           List.setCellFactory(new Caliback<Listview<Currency>, ListCell<Currencie<br>
dide<br>
a letter and call the call ();<br>
a new CurrencyCell();
```
#### Working with Views

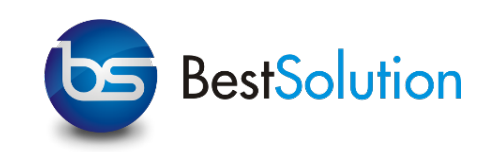

- ‣ All views are virtual (cells are reused!!)
- ‣ All views are made up of Cell-Nodes
- ‣ Cell-Nodes are created through factories

```
ListView<Currency> currencyList = new ListView<>();
currencyList.setCellFactory(new Callback<ListView<Currency>, ListCell<Currency>>() { 
  @Override
    public <sup>is</sup> ell the nc ca (List iew<Currency param) {
    return new CurrencyCell(); 
 } 
});
           List.setCellFactory(new Caliback<Listview<Currency>, ListCell<Currencie<br>
dide<br>
a letter and call the call ();<br>
a new CurrencyCell();
```

```
ListView<Currency> currencyList = new ListView<>();
currencyList.setCellFactory((param) -> new CurrencyCell());
```
#### Working with Views

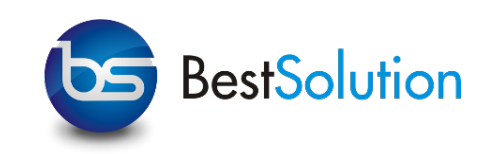

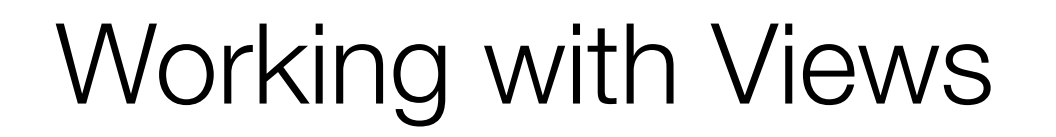

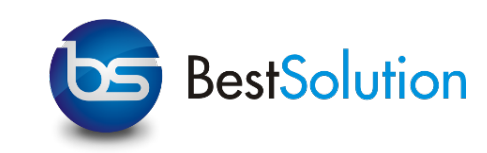

‣ Input for views is an ObservableList

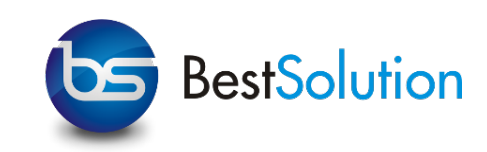

- ‣ Input for views is an ObservableList
- ‣ ListCell can be subclass and updateItem is called when a new item is associated with the Cell (can happen at ANY time!)

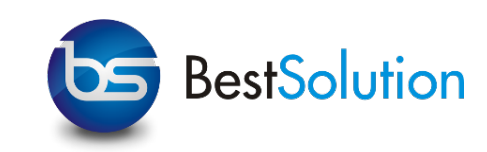

- ‣ Input for views is an ObservableList
- ‣ ListCell can be subclass and updateItem is called when a new item is associated with the Cell (can happen at ANY time!)

```
public class CurrencyCell extends ListCell<Currency> { 
        @Override
        protected void updateItem(Currency item, boolean empty) { 
            if( item != null && ! empty ) { 
               setText(item.getName()); 
           } else { 
               setText(null); 
 } 
           super.updateItem(item, empty);
        } 
    }
```
‣ Setup the ListView

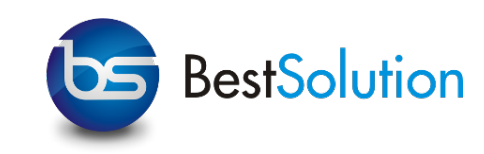

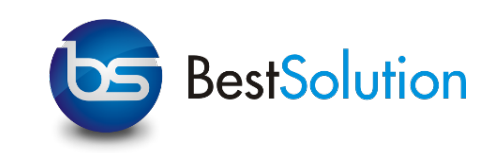

‣ Create a lib-Dir and copy there all jars from the fxgraphlibraries

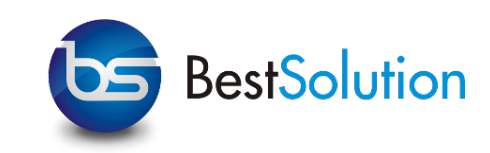

- ‣ Create a lib-Dir and copy there all jars from the fxgraphlibraries
- ‣ Open the CurrencyController

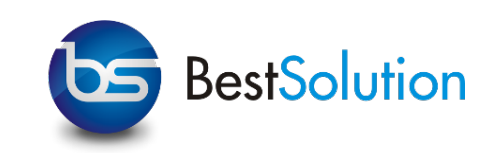

- ‣ Create a lib-Dir and copy there all jars from the fxgraphlibraries
- ‣ Open the CurrencyController
	- ‣ make the ListView hold items of type Currency

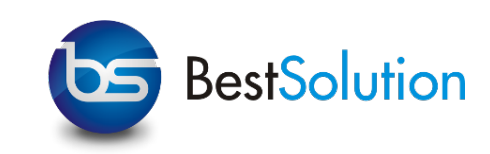

- ‣ Create a lib-Dir and copy there all jars from the fxgraphlibraries
- ‣ Open the CurrencyController
	- ‣ make the ListView hold items of type Currency
	- ‣ make the controller implement Initializable

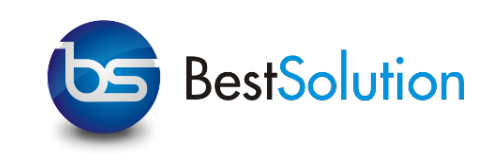

- ‣ Create a lib-Dir and copy there all jars from the fxgraphlibraries
- ‣ Open the CurrencyController
	- ‣ make the ListView hold items of type Currency
	- ‣ make the controller implement Initializable
- ‣ Add a subclass of ListCell named CurrencyCell as an innerstatic-class

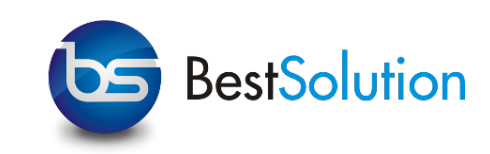

- ‣ Create a lib-Dir and copy there all jars from the fxgraphlibraries
- ‣ Open the CurrencyController
	- ‣ make the ListView hold items of type Currency
	- ‣ make the controller implement Initializable
- ‣ Add a subclass of ListCell named CurrencyCell as an innerstatic-class
- ‣ In the initialize-method setup the cellFactory

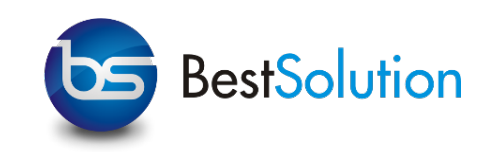

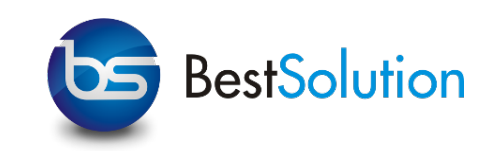

#### ‣ Eclipse Databinding is Domain-Model-Type agnostic

(c) [BestSolution.at](http://BestSolution.at) - Licensed under Creative Commons Attribution-NonCommerical-ShareAlike 3.0

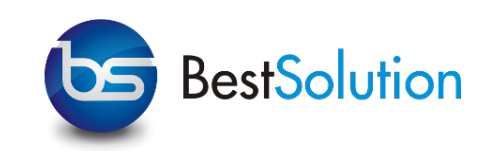

- ‣ Eclipse Databinding is Domain-Model-Type agnostic
	- ‣ Abstract representation of a property

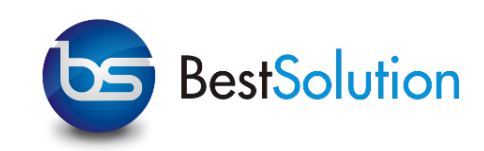

- ‣ Eclipse Databinding is Domain-Model-Type agnostic
	- ‣ Abstract representation of a property
		- ‣ single value: IValueProperty

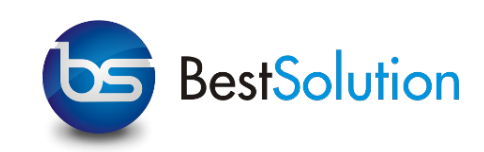

- ‣ Eclipse Databinding is Domain-Model-Type agnostic
	- ‣ Abstract representation of a property
		- ‣ single value: IValueProperty
		- ‣ list value: IListValueProperty

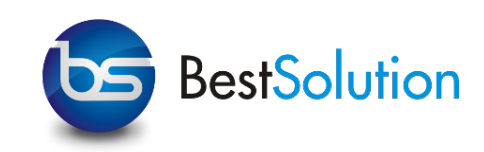

- ‣ Eclipse Databinding is Domain-Model-Type agnostic
	- ‣ Abstract representation of a property
		- ‣ single value: IValueProperty
		- ‣ list value: IListValueProperty
	- ‣ Representation of the property instance

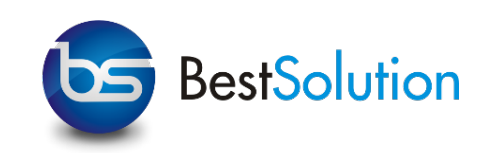

- ‣ Eclipse Databinding is Domain-Model-Type agnostic
	- ‣ Abstract representation of a property
		- ‣ single value: IValueProperty
		- ‣ list value: IListValueProperty
	- ‣ Representation of the property instance
		- ‣ single value: IObservableValue

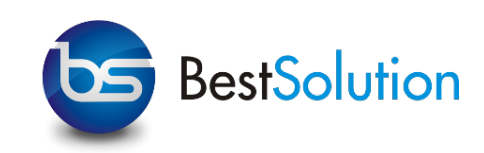

- ‣ Eclipse Databinding is Domain-Model-Type agnostic
	- ‣ Abstract representation of a property
		- ‣ single value: IValueProperty
		- ‣ list value: IListValueProperty
	- ‣ Representation of the property instance
		- ‣ single value: IObservableValue
		- ‣ list value: IObservableList

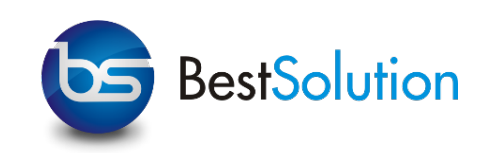

- ‣ Eclipse Databinding is Domain-Model-Type agnostic
	- ‣ Abstract representation of a property
		- ‣ single value: IValueProperty
		- ‣ list value: IListValueProperty
	- ‣ Representation of the property instance
		- ‣ single value: IObservableValue
		- ‣ list value: IObservableList
- ‣ 2 instance can be synced through the DatabindingContext

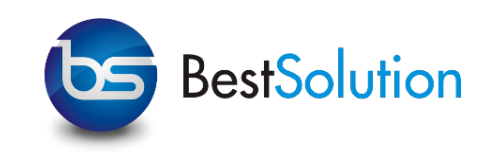

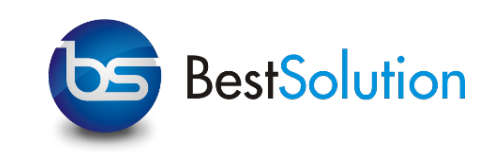

‣ Creation of IValueProperty instances is done through Factories

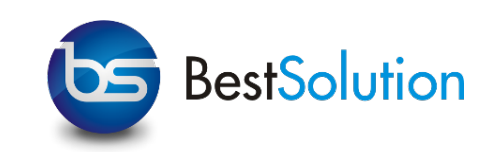

- ‣ Creation of IValueProperty instances is done through Factories
	- ‣ JavaBeanProperties, EMFProperties
		- e.g. EMFProperties.value(MyfondPackage.Literals.CURRENCY\_\_NAME);

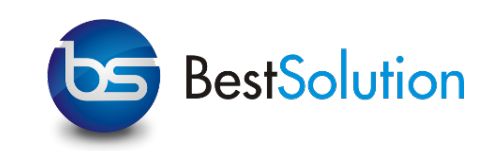

- ‣ Creation of IValueProperty instances is done through Factories
	- ‣ JavaBeanProperties, EMFProperties
		- e.g. EMFProperties.value(MyfondPackage.Literals.CURRENCY\_\_NAME);
	- ‣ JFXUIProperty for properties of JavaFX-Controls e.g. JFXUIProperties.text()

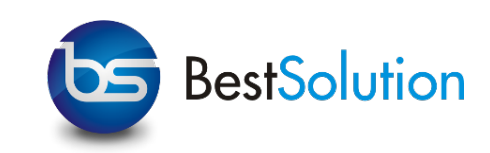

- ‣ Creation of IValueProperty instances is done through Factories
	- ‣ JavaBeanProperties, EMFProperties
		- e.g. EMFProperties.value(MyfondPackage.Literals.CURRENCY\_\_NAME);
	- ‣ JFXUIProperty for properties of JavaFX-Controls e.g. JFXUIProperties.text()
- ‣ Creation of IObservableValue

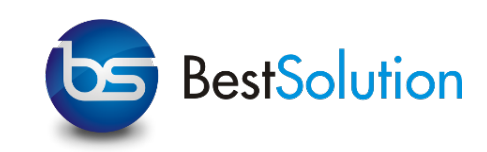

- ‣ Creation of IValueProperty instances is done through Factories
	- ‣ JavaBeanProperties, EMFProperties
		- e.g. EMFProperties.value(MyfondPackage.Literals.CURRENCY\_\_NAME);
	- ‣ JFXUIProperty for properties of JavaFX-Controls e.g. JFXUIProperties.text()
- ‣ Creation of IObservableValue
	- ‣ simple: IValueProperty#observe(Object)

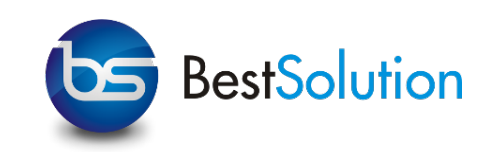

- ‣ Creation of IValueProperty instances is done through Factories
	- ‣ JavaBeanProperties, EMFProperties
		- e.g. EMFProperties.value(MyfondPackage.Literals.CURRENCY\_\_NAME);
	- ‣ JFXUIProperty for properties of JavaFX-Controls e.g. JFXUIProperties.text()
- ‣ Creation of IObservableValue
	- ‣ simple: IValueProperty#observe(Object)
	- ‣ master-detail: IValueProperty#observeDetail(IObservableValue)

# Lab DB

- ‣ Bind TextFields
- ‣ Update based on selection
- ‣ Change ListView to keep up-to-date

# Lab Eclipse DB

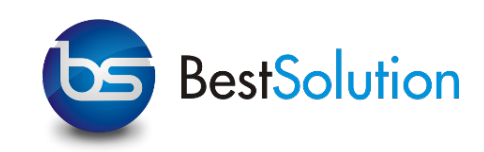

- ‣ In the Main#start call JFXRealm.createDefault()
- ‣ In CurrencyController create and initialize a field of type WritableValue
- ‣ In the initialize-method
	- ‣ Create an instance of EMFDatabindingContext
	- ‣ Create an instance IValueProperty for CURRENCY\_\_NAME through EMFProperties, MyfondPackage.Literals
	- ‣ Create an instance IValueProperty for TextField#text property through JFXUIProperties
	- ‣ Create an observable of the name IValueProperty#observeDetail
	- ‣ Create an observable of the text IValueProperty#observe

### Lab Eclipse DB

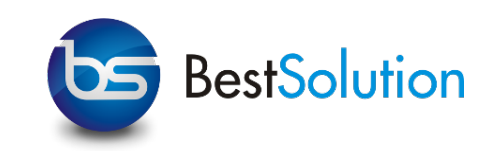

- ‣ Repeat the steps for the CURRENCY\_\_SYMBOL
- ‣ add an InvalidationListener to the currencyList's selectionModel and when call update master using IObservableValue#setValue
- ‣ Notice when running: ListCell is not updated!!!
- ‣ Create an IValueProperty for CURRENCY\_\_NAME
- ‣ Replace the list-setup through ListUtil.setupList(ListView,IValueProperty)

#### **Deployment**

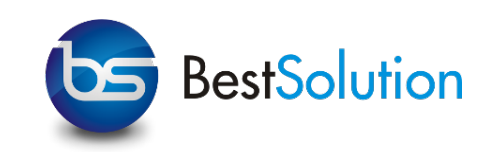

- ‣ The optimal way to deploy JavaFX applications is
	- ‣ Through the native install format (setup.exe, dmg, rpm, deb)
	- ‣ The JRE included so that no prerequisits are needed (e.g. Mac App Store requirement)
- ‣ JavaFX provides packageing tasks
	- ‣ Can be call on command line
	- ‣ Ant integration
- ‣ e(fx)clipse has a special file to configure the export named .fxbuild

# Lab Deploy

‣ Generate a native installer
#### Lab Deployment

- ‣ Open the build.fxbuild-File
	- ‣ Enter infos into:
		- ‣ Vendor name: MY COMPANY
		- ‣ Application title: My App
		- ‣ Application version: 1.0.0
		- ‣ Application class: application.Main
		- ‣ Toolkit Type: fx
		- ‣ Packaging Format: all
- ▶ Click on "ant build.xml and run"

## FX & OSGi

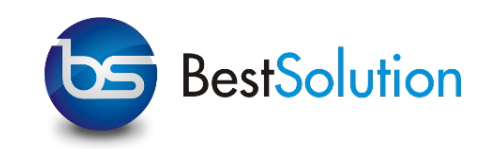

- ‣ JavaFX and OSGi are not natural friends
	- ‣ JavaFX is not JSRed hence it's in none of the OSGi-EEs
	- ‣ JavaFX is part of the JDK7 but not on a classpath
	- ‣ JavaFX is on the extension classpath in JDK8 but Equinox by default skips the extension classpath
- ‣ Most APIs have been adjusted to be OSGi-friendly (e.g. FXMLLoader takes a classloader)
- ‣ e(fx)clipse solves the integration problem for JDK7/8 in Kepler with a Adaptor Hook
	- ‣ Fragment to the system.bundle (org.eclipse.fx.osgi)
	- ‣ Fake bundle with JavaFX-packages (org.eclipse.fx.javafx)

‣ Create an FX-OSGi project

‣ Load an FXML-File

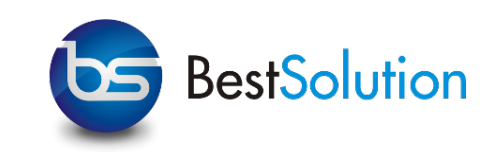

- ‣ Setup a target platform (Preferences > Target Platform)
	- ‣ Add a new empty target
	- ‣ Point it to the target-directory of the downloaded zip-Folder
- ‣ Create a new project using File > New Project ... > OSGi Application Project
- ‣ Enter the following data on page 1
	- ‣ Bundle-ID-Prefix: osgi.sample
	- ‣ Execution Environment: JavaSE-1.8
- ‣ On the next page enter:
	- ‣ Product Name: MyOSGiApp
	- at Licensed under Creative Commons Attribution-NonCommerical-ShareAlike 3.0 ‣ Eclipse DI: checked

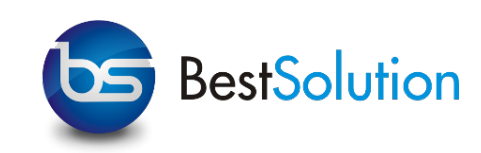

- ‣ Create an FXGraph-File (BorderPane)
	- ‣ Add a button
- ‣ Load the FXML-File in the the run-method
- ‣ Launch the application useing the generated launch config
- ‣ Create a controller
	- ‣ Add the controller to the FXGraph-File
	- ‣ Connect the button with the controller
	- ‣ Connect the onAction-property and update the button text
- ‣ Launch the application => Crash!
	- ‣ Reason is that the FXMLLoader does not know the bundle with the controller class

(c) [BestSolution.at](http://BestSolution.at) - Licensed under Creative Commons Attribution-NonCommerical-ShareAlike 3.0

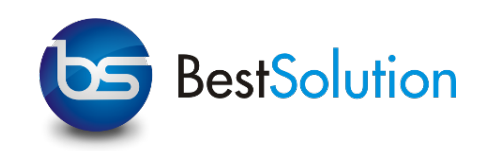

‣ Solving the classloader problem

- ‣ Solve it your own
- ‣ Let Eclipse DI solve it

@Inject @FXMLLoader FXMLLoaderFactory factory;

// ...

BorderPane pane = (BorderPane) factory.loadRequestorRelative("Sample.fxml").load();

### Unit Test

### Unit Test

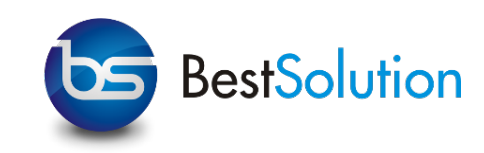

- ‣ Junit-Testing is done with Jemmy + JemmyFX
- ‣ JavaFX-applications can be queried for elements e.g. find the first button the scene is

Lookup<Button> lookup = scene.asParent().lookup(Button.class, new LookupCriteria<Button>() {

```
 @Override
           public boolean check(Button arg0) { 
              return true; 
 } 
       });
```
‣ Each type is wrapped in a class named Wrap<T>

‣ Mouse/Keyboard input is emulated through the Wrap e.g. single click on button

lookup.wrap().mouse().click()

## Lab Unit Test

‣ Writing a simple Unit-Test

#### Lab Unit Test

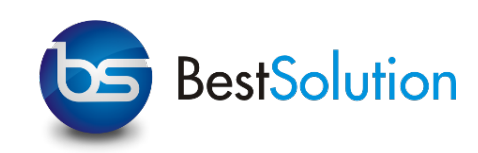

- ‣ Open the generated SampleTestCase
	- ‣ Modify the content of the test-method
		- ‣ Search for button class using LookupCriteria
		- ‣ Execute a single click
		- ‣ Access the native control and check that the text has changed
- ‣ Run the junit-test through the created ...jemmy.launch-Config

### $FX + e4$

#### $FX + e4$

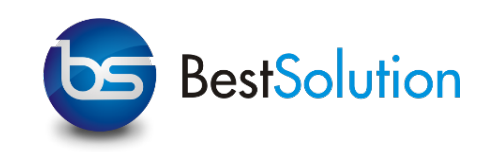

- ‣ e(fx)clipse provides a render implementation for JavaFX
	- ‣ The programming model (DI, Services) are the same
	- ‣ The application model is the same
- ‣ Exploits JavaFX possibilities
	- ‣ e.g Animation to for Window open/close, Perspective switching
- ‣ Generic Framework writing own renderers extremely easy!
- ‣ UI(=PartContent) has to be rewritten in JavaFX

Developing an application

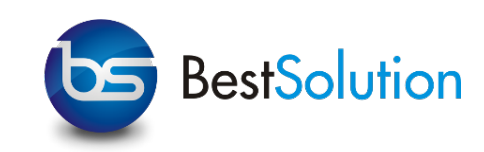

- ‣ Create an e4 JavaFX project using File > New Project ... > JavaFX/OSGi/e4 Application projects
	- ‣ Enter the following data on page 1:
		- ‣ Bundle-ID-Prefix: e4.sample
		- ‣ Execution Environment: JavaSE-1.8
	- ‣ On page 2
		- ‣ Product Name: MyE4App
- ‣ In the generated e4.sample.app-project create named application-package
- ‣ Copy CurrencyController, Currency.fxgraph and messages.properties from your FXGraphProject

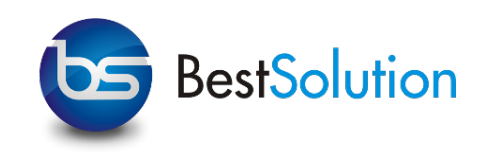

- ‣ Add the following dependencies
	- ‣ org.eclipse.emf.ecore
	- ‣ org.eclipse.emf.databinding
- ‣ Create a libs directory
	- ‣ Copy at.bestsolution.myfond.model\_......jar to it
- ‣ Open the MANIFEST.MF and switch to Runtime-Tab
	- ‣ In the lower right click add select the jar you copied to libs
- ‣ Create a class named CurrencyPart

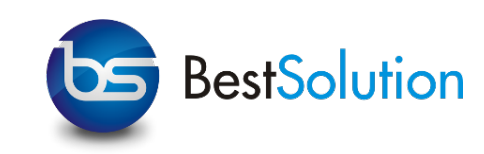

#### ‣ Make the CurrencyPart look like this:

```
@Inject
@FXMLLoader
FXMLLoaderFactory factory;
```

```
@PostConstruct
void initUI(BorderPane pane) { 
   try { 
        pane.setCenter((Node) factory.loadRequestorRelative("Currency.fxml") 
               .resourceBundle(ResourceBundle.getBundle("application.messages")) 
               .load()); 
    } catch (IOException e) { 
        // TODO Auto-generated catch block
        e.printStackTrace(); 
 } 
}
```
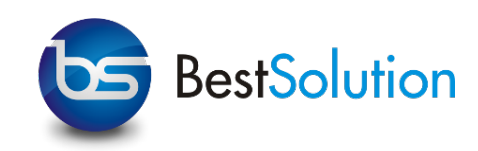

- ‣ Open the Application.e4xmi
	- ‣ Add a TrimmedWindow below Windows
		- ‣ Set x,y,w,h to 0,0,600,600
	- ‣ Add a PartStack in Controls
	- ‣ Add a Part in the stack
	- ‣ Set the Label to Currency
	- ‣ Set the class URI pointing to CurrenyPart
- ‣ Launch through the provided launch config

### SonF - SWT on FX

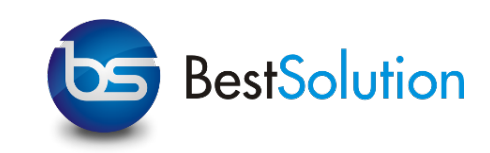

- ‣ SonF is an experimental SWT implement based on JavaFX
	- ‣ Target: reaching compilance level of RWT
	- ‣ None-Target (as of now): Running Eclipse IDE on SonF
- ‣ Things working mostly
	- ‣ Controls: Text, Label, List, Table, Tree, TabFolder, ...
	- ‣ Layouts
	- ‣ Canvas!
	- ‣ Parts of StyledText
- ‣ Source-Code is part of e(fx)clipse-git-rep
	- ‣ http://git.eclipse.org/c/efxclipse/ [org.eclipse.efxclipse.git/tree/experimental/swt](http://git.eclipse.org/c/efxclipse/org.eclipse.efxclipse.git/tree/experimental/swt)

(c) [BestSolution.at](http://BestSolution.at) - Licensed under Creative Commons Attribution-NonCommerical-ShareAlike 3.0

## Wanna see an example

#### **Resources**

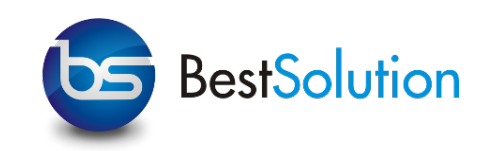

- ‣ e(fx)clipse -<http://www.efxclipse.org>
- ‣ [CSS-Ref http://docs.oracle.com/javafx/2/api/javafx/](http://docs.oracle.com/javafx/2/api/javafx/scene/doc-files/cssref.html) scene/doc-files/cssref.html
- ‣ [FXML-Ref: http://docs.oracle.com/javafx/2/api/javafx/fxml/](http://docs.oracle.com/javafx/2/api/javafx/fxml/doc-files/introduction_to_fxml.html) doc-files/introduction\_to\_fxml.html
- ‣ [SceneBuilder: http://www.oracle.com/technetwork/java/](http://www.oracle.com/technetwork/java/javafx/tools/default-1568085.html) javafx/tools/default-1568085.html
- ‣ JavaFX Blog: [http://fxexperience.com/](http://fxexperience.com)
- ‣ My Blog: [http://tomsondev.bestsolution.at/](http://tomsondev.bestsolution.at)